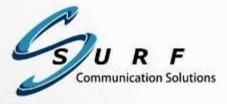

. . . . .

# Orion-MCU<sup>™</sup> User Manual

Version 2.2.0 Document Version: 2.2.0.36 July 2013

#### Copyright © 2005-2013, SURF Communication Solutions Ltd.

This document contains confidential and proprietary information of SURF Communication Solutions Ltd., henceforth referred to as "SURF." All rights reserved. No part of this documentation may be reproduced in any form or by any means or used to make any derivative work (such as translation, transformation, or adaptation) without written permission from SURF Communication Solutions.

SURF reserves the right to revise this document, and to make changes therein, from time to time without providing notification of such revision or change.

This document contains descriptive information regarding the subject matter herein, and is not an offer to purchase or license any products or services of, or from SURF. SURF expressly disclaims any and all representations or warranties, expressed or implied herein, including but not limited to warranties of merchantability or fitness for a particular purpose. The licensing or sale of any product or service by or of SURF shall only be made in accordance with, and subject to the terms of, an agreement for the relevant product or service, to be signed by both the customer and SURF or its authorized agent or representative. Consequently, SURF shall carry no liability to any such customer based on this document, the information contained herein, or the omission of any other information.

#### Trademarks

The name "SURF Communication Solutions" is a registered trademark of SURF Communication Solutions Ltd.

Any other trademarks, trade names, service marks or service names owned or registered by any other company and used herein are the property of their respective owners.

SURF Communication Solutions, Ltd. Tavor Building, P.O. Box 343

Yokne'am 20692 Israel

Tel: +972 (0)73 714-0700 Fax: +972 (0)4 959-4055

| Web site | http://www.orionmcu.com/ |
|----------|--------------------------|
| Email    | orion@surfsolutions.com  |

# **Table of Contents**

| 1. | Abou  | t This Manual                                           | 6 |
|----|-------|---------------------------------------------------------|---|
| 2. | Intro | duction                                                 | 7 |
|    | 2.1   | Functionality                                           | 7 |
|    | 2.2   | Main Capabilities                                       | 7 |
| 3. | Торо  | ogies                                                   | 9 |
|    | 3.1   | Topology 1 - Orion-MCU via SIP PBX                      | 9 |
|    | 3.2   | Topology 2 - Orion-MCU via PBX and Direct Connectivity  | 0 |
|    | 3.3   | Topology 3 - Direct Interaction with Orion-MCU1         | 1 |
|    | 3.4   | Topology 4 - Connectivity with External Networks1       | 2 |
|    | 3.5   | Topology 5 - NAT Traversal Capabilities with Orion-MCU1 | 3 |
|    | 3.6   | Topology 6 - Connectivity with Remote Endpoints1        | 4 |
| 4. | Physi | cal Overview1                                           | 5 |
|    | 4.1   | Description1                                            | 5 |
|    | 4.2   | System Physical Interface 1                             | 5 |
|    |       | 4.2.1 Buttons                                           | 5 |
|    |       | 4.2.2 LEDs                                              | 5 |
|    |       | 4.2.3 I/O Ports                                         | 6 |
| 5. | Getti | ng Started1                                             | 7 |
| 6. | Admi  | nistration and Configuration1                           | 9 |
|    | 6.1   | Overview1                                               | 9 |
|    | 6.2   | Login1                                                  | 9 |
|    | 6.3   | Main Menu 2                                             | 0 |
|    | 6.4   | User Management 2                                       | 1 |
|    |       | 6.4.1 Multi-Tier Partitioning                           | 1 |
|    |       | 6.4.2 Users' Levels (Roles)                             | 1 |
|    |       | 6.4.3 Sorting and Filtering 2                           | 2 |
|    |       | 6.4.4 Creating a New User 2                             | 2 |
|    |       | 6.4.5 Modifying User Information                        | 3 |
|    |       | 6.4.6 Deleting a User                                   | 3 |
|    | 6.5   | System Parameter Settings                               | 3 |
|    |       | 6.5.1 Configuring Network Settings                      | 3 |
|    |       | 6.5.2 SIP Configuration                                 | 6 |

|    |       | 6.5.3   | H.323 Settings                               | 32 |
|----|-------|---------|----------------------------------------------|----|
|    |       | 6.5.4   | Configuring Access Numbers                   | 34 |
|    |       | 6.5.5   | Date and Time                                | 36 |
|    | 6.6   | Mainte  | enance                                       | 37 |
|    |       | 6.6.1   | NFS Settings                                 | 39 |
|    |       | 6.6.2   | Start Diagnostic Trace                       | 40 |
|    | 6.7   | Upgra   | de                                           | 40 |
| 7. | Confe | erences |                                              | 43 |
|    | 7.1   | Summ    | ary                                          | 43 |
|    | 7.2   | Confei  | rence Settings                               | 44 |
|    |       | 7.2.1   | Opening the Conference Settings Window       | 44 |
|    |       | 7.2.2   | Sorting and Filtering                        | 45 |
|    |       | 7.2.3   | Creating a Conference                        | 45 |
|    |       | 7.2.4   | Other Conference Actions                     | 46 |
|    | 7.3   | Confei  | rencing Parameters                           | 47 |
|    | 7.4   | Dialing | g Options                                    | 49 |
| 8. | Leade | er Dash | board                                        | 51 |
|    | 8.1   | Leade   | r's Capabilities                             | 51 |
|    | 8.2   | Leade   | r Login                                      | 51 |
|    | 8.3   | Main S  | Screen                                       | 52 |
|    | 8.4   | Layout  | ts                                           | 53 |
|    | 8.5   | Show    | Statistics                                   | 54 |
|    | 8.6   | Calling | g Participants                               | 55 |
| 9. | Firew | all and | NAT                                          | 57 |
|    | 9.1   | Overvi  | iew                                          | 57 |
|    | 9.2   | Topolo  | ogies                                        | 57 |
|    |       | 9.2.1   | Orion-MCU in a DMZ                           | 57 |
|    |       | 9.2.2   | Orion-MCU behind a NAT                       | 57 |
|    | 9.3   | Firewa  | all/NAT Settings                             | 58 |
|    |       | 9.3.1   | Blocking Ports                               | 58 |
|    |       | 9.3.2   | Enabling SIP Sessions                        | 58 |
|    |       | 9.3.3   | RTP Traffic Ports Range                      | 59 |
|    | 9.4   | NAT TI  | raversal in Orion-MCU                        | 59 |
|    |       | 9.4.1   | Near-End NAT Traversal                       | 59 |
|    |       | 9.4.2   | Orion-MCU Setting for Near-End NAT Traversal | 60 |
|    |       | 9.4.3   | Far-End NAT Traversal                        | 61 |

| 10. | Serial Connectivity |                                      |    |
|-----|---------------------|--------------------------------------|----|
| 11. | Appe                | ndix-A: Precautions & Safety         | 64 |
|     | 11.1                | Rack Precautions                     | 64 |
|     | 11.2                | Server Precautions                   | 64 |
|     | 11.3                | System Safety                        | 64 |
|     |                     | 11.3.1 Electrical Safety Precautions | 64 |
|     |                     | 11.3.2 General Safety Precautions    | 65 |
| 12. | Appe                | ndix-B- Rack Mounting                | 66 |
| 13. | Appe                | ndix C- Technical Specification      | 68 |

# **1. About This Manual**

This manual provides detailed guidance on the use of the Orion-MCU. It includes a description of the product, its functionality, features, configuration, and operation.

#### Feedback:

The SURF Technical Support Center is at your service. You may access Warranty Service through our Web Request Form by using the following link: <u>www.orionmcu.com/support</u>

We are committed to constant and perpetual improvement. Your input will greatly help us in our endeavor.

# 2. Introduction

# 2.1 Functionality

Orion-MCU provides SIP and H.323 video and audio conferencing services for SMBs and enterprises. The product is a ready-to-use, stand-alone network appliance. The Orion-MCU's web-based management system offers easy system configuration, conference creation, monitoring and conference control in real time.

# 2.2 Main Capabilities

Orion-MCU offers the following capabilities:

- SIP and H.323 based: Orion-MCU is a SIP and H.323 based conferencing system.
- HD conferencing: Orion offers wideband HD voice and HD video in resolutions of up to 720p.
- **Mixing:** A variety of conferencing devices are bridged by Orion's advanced audio/video mixing and adapting capabilities. Participants receive video and audio streams that are adapted to their device's media characteristics codecs, rates, frame size and resolution.
- Video/voice characteristics:
  - Voice codecs: G711a, G711u, G729, G722.1<sup>1</sup>, iLBC, G723
  - Video codecs: MPEG4, H263, H264
  - Video resolution: Up to 720p
- **Conference Management:** Conferences can be managed by a leader, or set as automated ad-hoc conference rooms.

<sup>&</sup>lt;sup>1</sup> This product includes ITU-T G.722.1 (Polycom(R) Siren7TM) technology.

- Leader Dashboard: The Orion-MCU "Leader Dashboard", enables conference leaders to manage the conference. Upon logging into the Leader Dashboard, the leader can invite participants, modify conference parameters (such as mute and dominant speaker), and revoke/disconnect participants from the conference and view conference information.
- **Multiple Access Numbers:** Orion-MCU supports multiple access numbers. The Orion-MCU's access numbers are pre-provisioned, and are dialed by conference participants directly or indirectly via their serving PBX.
- **Multiple Video Layout Options:** Equal-presence and dominant-based layouts are supported in the system. These layouts are modified automatically, when a participant enters or leaves the conference.
- VIP Participants: Orion-MCU allows VIP participants to join a conference without PIN code authentication.
- **Registration:** Orion-MCU is provisioned for registration as a SIP endpoint in the network. An authentication option is provisioned for each registration process. SIP clients may register to Orion-MCU's built-in SIP registrar.
- **NAT Traversal:** Orion-MCU provides near-end and far-end NAT traversal, enabling connectivity between entities (Orion-MCU / SIP clients) which are behind not-SIP-aware NATs and firewalls.

# 3. Topologies

This section describes the network topologies supported by Orion-MCU.

# 3.1 Topology 1 - Orion-MCU via SIP PBX

As shown below in Figure 3-1, the participants' connectivity with Orion-MCU is provided via the PBX that provides SIP registrar services to the users. In order to enhance existing services for multimedia conferencing, the PBX interacts with Orion-MCU using SIP.

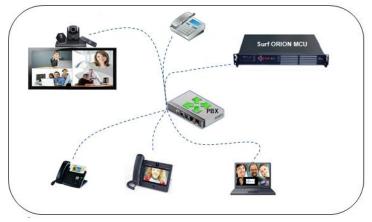

Figure 3-1: Topology 1 - Orion-MCU via SIP PBX

- 1. All SIP endpoints at the enterprise register with the PBX.
- 2. The PBX supports SIP Signaling
- 3. The Orion-MCU registers as an extension or is configured as a trunk in the PBX.
- 4. Orion-MCU provides Mixing/Bridging/Switching and signaling interoperability.
- 5. Voice-only clients can also participate in a video conference, making it a mixed Voice/Video conference.

## 3.2 Topology 2 - Orion-MCU via PBX and Direct Connectivity

As shown below in Figure 3-2, the participants join the conference either through Orion-MCU or the PBX.

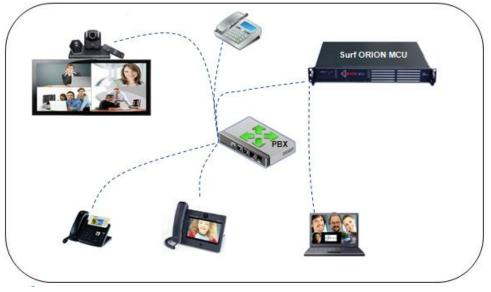

Figure 3-2: Topology 2 - Orion-MCU via PBX and Direct Connectivity

- 1. SIP endpoints are registered with the Orion-MCU internal SIP registrar or the PBX.
- 2. The PBX supports SIP Signaling
- 3. The Orion-MCU registers as an extension or is configured as a trunk in the PBX.
- 4. SIP endpoints can call through the PBX, Orion-MCU registrar or directly to the Orion-MCU
- 5. Orion-MCU provides Mixing/Bridging/Switching and signaling interoperability.
- 6. SIP endpoints can also connect directly using direct dialing (without registration)
- 7. Voice-only clients can also participate in a video conference, making it a mixed Voice/Video conference.

## 3.3 Topology 3 - Direct Interaction with Orion-MCU

As shown below in Figure 3-3, the participants interact directly with the Orion-MCU, via SIP, to connect to a conference room. The participants' PIN numbers and access codes are pre-provisioned through Orion's web-based management system.

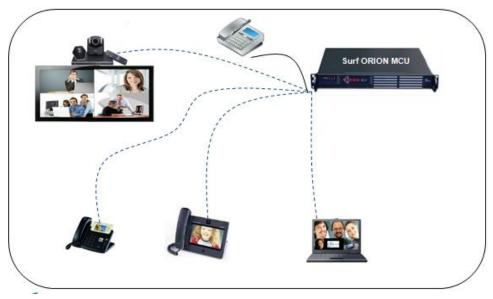

Figure 3-3: Topology 3 - Direct Interaction with Orion-MCU

- 1. Endpoints may be registered with the Orion-MCU SIP registrar.
- 2. SIP endpoints can call through the Orion-MCU registrar or directly to the Orion-MCU (without registration).
- 3. Orion-MCU provides Mixing/Bridging/Switching and signaling interoperability.
- 4. Voice-only endpoints can also participate in a video conference, making it a mixed Voice/Video conference.

## 3.4 Topology 4 - Connectivity with External Networks

As shown below in Figure 3-4, the connectivity between conference participants in an enterprise network and participants on public networks is provided through Orion-MCU.

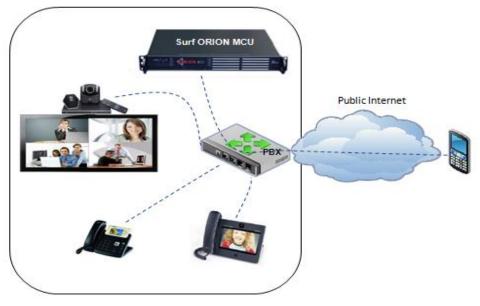

Figure 3-4: Topology 4 - Connectivity with External Networks

- 1. All SIP Endpoints register with the PBX.
- 2. The PBX supports SIP Signaling.
- 3. The Orion-MCU registers as an extension or is configured as a trunk in the PBX.
- 4. Endpoints can also connect via the external network.
- 5. Orion-MCU provides Mixing/Bridging/Switching and signaling interoperability.
- 6. Voice-only clients can also participate in a video conference, making it a mixed Voice/Video conference.

## 3.5 Topology 5 - NAT Traversal Capabilities with Orion-MCU

As shown below in Figure 3-5, Orion-MCU provides NAT Traversal capabilities. The system may be located in a DMZ, with a public or private IP address, or in a LAN with a private address. In the below topology the participants and Orion-MCU are located in two separate, remote LANs:

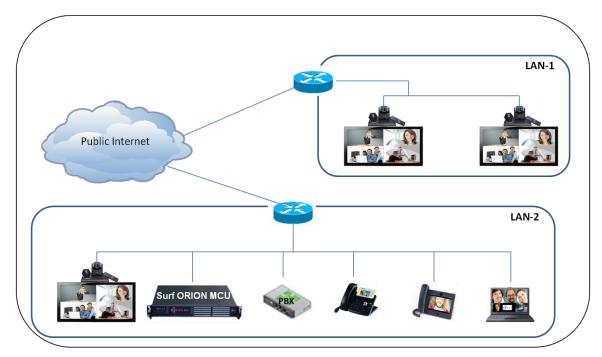

Figure 3-5: NAT Traversal Capabilities

- 1. Endpoints can register with the Orion-MCU SIP registrar or to the PBX
- 2. Remote office (LAN 1) can be connected to the Orion-MCU using built-in NAT Traversal capabilities.
- 3. Orion-MCU provides mixing/bridging/switching, signaling interoperability and NAT translation.
- 4. Voice-only endpoints can also participate in a video conference, making it a mixed voice/video conference

## 3.6 Topology 6 - Connectivity with Remote Endpoints

As shown below in Figure 3-6, Orion-MCU is located behind a NAT, with a private IP address. The participants interact directly with the Orion-MCU, via SIP, to set and initiate a conferencing session.

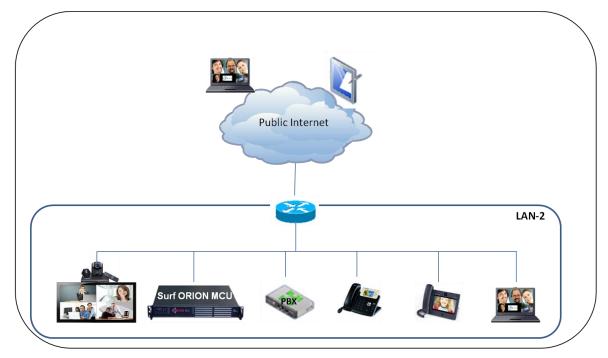

Figure 3-6: Connectivity with Remote Endpoints

- 1. All SIP Endpoints at the enterprise register to the PBX or the Orion-MCU
- 2. The LAN firewall / router must have port forwarding configured to the Orion-MCU
- 3. Remote employees connect to the conference call by registering with the Orion-MCU.
- 4. Orion-MCU provides mixing/bridging/switching, signaling interoperability and NAT translation.

# 4. Physical Overview

# 4.1 Description

The front view of the Orion-MCU is depicted in Figure 4-1 below.

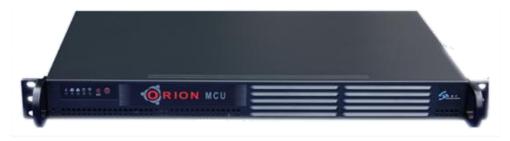

Figure 4-1: Orion-MCU Front View

# 4.2 System Physical Interface

The system physical interface of Orion-MCU includes panel-based buttons, LEDs and I/O ports.

## 4.2.1 Buttons

There are two push buttons located on the front of the chassis: a reset button and a power on/off button.

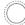

(6)

Reset - The Reset button reboots the system.

**Power** - The Power button is used to turn on and turn off the system. Turning off the system eliminates the main power but maintains standby power. In order to service the system, the server should be shut down and the AC power cord should be unplugged.

### 4.2.2 LEDs

The five control panel LEDs is located at the front of the chassis and provide information related to different system functions.

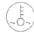

**Overheat -** When this LED is on, it indicates an overheat condition, which may be caused by an obstruction to the airflow or because the room temperature is too high. Check the airflow to the unit. This LED will remain on as long as the

indicated condition exists.

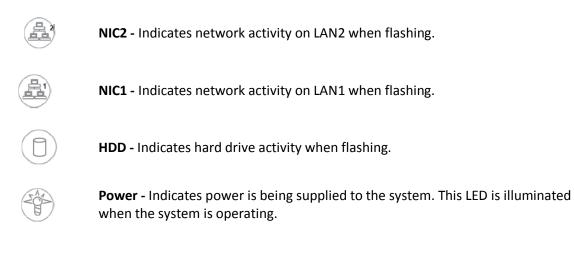

## 4.2.3 I/O Ports

Figure 4-2 shows a representation of the Orion-MCU I/O as they apper on the rear of the chassis.

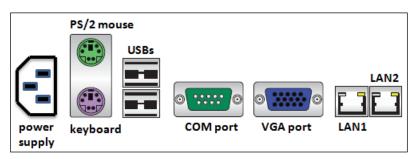

Figure 4-2: I/O Ports

# 5. Getting Started

#### Step 1: Follow the precautionary and safety instructions

Follow the precautionary and system safety instructions that appear in <u>Appendix A</u> of this User Manual. To install the system, choose a clean, dust-free area that is well ventilated. Avoid areas where heat, electrical noise and electromagnetic fields are generated. If you intend to install the system in a rack, choose a location near a grounded power outlet, and follow the instructions in <u>Appendix B</u> of this User Manual.

#### Step 2: Unpack your Orion-MCU system

#### Step 3: Connect the cables

Connect the cables to your Orion-MCU system:

- 1. Connect the short CAT-6 cable that is provided with the system in a loop as shown in Figure 5-1 below.
- 2. Connect the Orion-MCU "LAN" port to the Ethernet port of your computer using a CAT-5/6 cable.
- 3. Connect the power cable first to the Orion-MCU and then to the power outlet. Press the power-on button located on the front panel of the Orion-MCU to start the system. (Server and application load time is approximately 5 minutes).

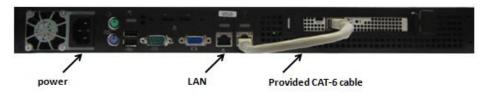

Figure 5-1: Cable Connectivity

#### Step 4: Apply the static IP address "192.168.0.2" to your Computer

Change your computer's network settings and apply the following static IP address: "**192.168.0.2**".

#### Step 5: Change Orion-MCU's IP address

Orion-MCU is provided with a default IP address "**192.168.0.1**" that should be modified before using the system.

#### To change the IP address:

1 In a web browser, navigate to the default IP address - 192.168.0.1. Upon the appearance of the login screen, enter the default user name and password (admin, admin).

**Note**: Orion-MCU web based GUI supports Internet Explorer 8 or newer, Google Chrome 20 or newer, Mozilla Firefox 14 or newer and Safari 5 or newer.

4. Select System Settings > Network Settings, as shown in Figure 5-2 below:

| SYSTEM SETTINGS   | CONFERENCES                        | Welcome, admin   🛃 About |
|-------------------|------------------------------------|--------------------------|
| USER MANAGEMENT   | System Settings / Network Settings |                          |
| NETWORK SETTINGS  | Name                               | Value                    |
| SIP CONFIGURATION | MAC Address                        | 00:25:90:61:89:44        |
| H323 SETTINGS     |                                    |                          |
| ACCESS NUMBERS    | Туре:                              | Static                   |
| DATE & TIME       | Hostname:                          | miro-mcu                 |
| MAINTENANCE       | IP Address:                        | 10.10.7.179              |
| UPGRADE           | Subnet Mask:                       | 255.255.0.0              |
|                   | Default Gateway:                   | 10.10.1.9                |
|                   | Preferred DNS Server:              | 8.8.8.8                  |
|                   | Alternate DNS Server:              | 8.8.4.4                  |

Figure 5-2: Network Settings Window

- 5. Click Edit 🗾 and then modify the IP Address field.
- 6. Click Save 🗹 . A confirmation message appears, as shown in Figure 5-3 below:

| The current network settings will be applied after reboo | ting the system, click OK to approve |
|----------------------------------------------------------|--------------------------------------|
|                                                          | OK Cancel                            |

Figure 5-3 - Network settings confirmation message

- 7. Click **OK**.
- 8. The system reboots and the changes are applied.

**Note:** If **DHCP** was chosen, the simplest way to see the Orion-MCU IP Address is to connect a monitor and restart the machine. The IP Address will appear in the Login Screen at the end of the system load.

#### Step 6: Connect to the Orion-MCU IP Address from your Network

Restore the original network configuration on your computer, and connect the Orion-MCU to your network.

Connect to Orion-MCU management system by entering the Orion-MCU's IP address in a web browser.

The Orion-MCU is now connected to your network

# 6. Administration and Configuration

# 6.1 Overview

The administration and configuration of the Orion-MCU are performed using the web-based management system.

After setting up the system – and prior to conference-service creation – the system should be configured according to the steps described in this section.

# 6.2 Login

After entering the Orion-MCU's IP address in your web browser, the **Login** window appears. Enter the default user name and password (**admin, admin**).

| English - | Username: admin<br>Password: •••••   |
|-----------|--------------------------------------|
| Gurr      | © 2012 SURF Communications Solutions |

Figure 6-1: Login Window

**Note**: It is recommended to change the default admin password, before starting to use the system.

**Note:** The user can choose a language from the system's pre-defined list of languages by using the drop down menu on the top-left side of the screen.

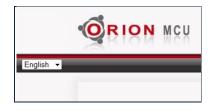

# 6.3 Main Menu

The **Main Menu** window appears when the user has logged in. This window is divided into two main categories:

a) System Settings

b) Conferences

Prior to conference creation, system settings must be configured.

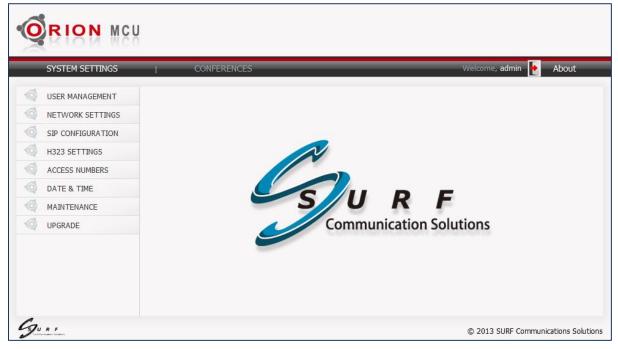

Figure 6-2: Main Menu Window

**Note**: To log out, click the logout icon (red), at the top-right of the screen

**Note:** To view Orion-MCU component versions, click **About**, at the top-right of the screen.

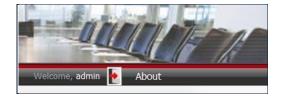

# 6.4 User Management

The **User Management** window allows the administrator to create a new user, update existing user information, or remove a user from the system, as shown in Figure 6-9Figure 6-3 below:

| •0 |                   | U          |                          |              |                                     |
|----|-------------------|------------|--------------------------|--------------|-------------------------------------|
|    | SYSTEM SETTINGS   | 1          | CONFERENCES              |              | Welcome, admin   About              |
| 0  | USER MANAGEMENT   | System Set | ttings / User Management |              |                                     |
| ¢. | NETWORK SETTINGS  | User:      | Role: Any                | Manager: Any | Reset Create a new User             |
| -Ø | SIP CONFIGURATION | User       | Role                     | Manager      | Operations                          |
| -Ø | H323 SETTINGS     | admin      | super admin              | admin        | 1                                   |
| -0 | ACCESS NUMBERS    | mathew     | admin                    | admin        | <u>/</u>                            |
| -0 | DATE & TIME       | julia      | manager                  | mathew       | 2                                   |
| -0 | MAINTENANCE       | morgan     | user                     | julia        | 2                                   |
| 0  | UPGRADE           | susan      | user                     | julia        | 2 ×                                 |
|    |                   |            |                          |              |                                     |
| 9. | RF                |            |                          |              | © 2013 SURF Communications Solution |

Figure 6-3: User Management Window

## 6.4.1 Multi-Tier Partitioning

Orion-MCU provides multi-tier partitioning functionality. This functionality enables the **admin** user to provide different and separate groups, which are independently managed. Each group has its own manager and users. The information of one group can not be viewed, shared or managed by any other groups' members.

## 6.4.2 Users' Levels (Roles)

The **Role** field on the **User Management** screen represents the capabilities of a user in the system. The **Manager** field represents the manager of the group the user belongs to. The users' levels or roles in Orion-MCU, are listed below:

#### super admin

The **super user** is the default administrator and has the highest role in the system. This user has access to all the capabilities the system offers and can perform all the actions and view/edit all the data on the system.

The super admin user can create all kinds of users and manage them. This user cannot be deleted and is the root of all other users.

#### admin

The **admin** users have all the capabilities of the super admin users. The **admin** users can be created and deleted.

#### manager

The manger users are enabled to manage their own group with no access to any other group.

They are enabled to create/manage conferences, users and access numbers associated with their own group.

user

**Users** are enabled to create/provision/manage conferences and create access numbers, all associated only to their unique managed group.

A user in a group cannot view or access any information from another group.

### 6.4.3 Sorting and Filtering

The columns **User**, **Role**, and **Manager** can be sorted in ascending or descending order by clicking on a column header.

The user is allowed to filter the users' database, using the toolbar at the top of the screen, and according to the parameters listed below:

| User: | Role: | Any | - | Manager: | Any | • | Reset |
|-------|-------|-----|---|----------|-----|---|-------|
|-------|-------|-----|---|----------|-----|---|-------|

- User. A full user name or a partial string from it.
- **Role.** The role, using the role drop-down menu.
- Manager. The manager, using the manager drop-down menu.

Pressing on **Reset**, resets the filter and the original list re-appears on the screen.

### 6.4.4 Creating a New User

#### To Create a New User:

 In the System Settings > User Management window, click on Create a new User is button. The Create a new User window opens:

| Create a new Us | er     | × |
|-----------------|--------|---|
| Username        |        |   |
| Password        |        |   |
| Role            | user 🔻 |   |
|                 | *      |   |

Figure 6-4: Create a New User Window

- 2. Enter a Username and a Password.
- 3. Select a **Role** for the user.
- 4. Click 📩 to add the new user to the system.

## 6.4.5 Modifying User Information

#### To Modify User Information:

1. In the **System Settings > User Management** window, click Edit *le* in the **Operations** column of the user to be edited.

The Edit User window opens:

| Edit Admin: adı | Edit Admin: admin |  |  |
|-----------------|-------------------|--|--|
| Username        | admin             |  |  |
| Password        |                   |  |  |
|                 | <b>v</b>          |  |  |

Figure 6-5: Edit User Window

2. Modify the information as needed and click Save 🗹 .

### 6.4.6 Deleting a User

To Delete a User from the System:

- 1. In the System Settings/User Management window, click Delete X in the Operations column of the user to be removed.
- 2. A message appears, requesting confirmation to delete the user:

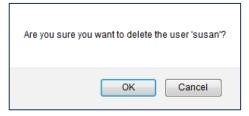

3. Click **OK**. The user is deleted from the system users' list.

## 6.5 System Parameter Settings

Before creating a conference, the system parameters must be provisioned.

### 6.5.1 Configuring Network Settings

Network settings are configured in the Network Settings window, as shown in Figure 6-6 below.

| SYSTEM SETTINGS   | CONFERENCES                        | Welcome, admin ┣ About |
|-------------------|------------------------------------|------------------------|
| USER MANAGEMENT   | System Settings / Network Settings |                        |
| NETWORK SETTINGS  | Name                               | Value                  |
| SIP CONFIGURATION | MAC Address                        | 00:25:90:61:89:44      |
| H323 SETTINGS     |                                    |                        |
| ACCESS NUMBERS    | Туре:                              | Static                 |
| DATE & TIME       | Hostname:                          | miro-mcu               |
| MAINTENANCE       | IP Address:                        | 10.10.7.179            |
| UPGRADE           | Subnet Mask:                       | 255.255.0.0            |
|                   | Default Gateway:                   | 10.10.1.9              |
|                   | Preferred DNS Server:              | 8.8.8.8                |
|                   | Alternate DNS Server:              | 8.8.4.4                |

Figure 6-6: Network Settings Window

#### **To Configure Network Settings:**

- 1. Select System Settings > Network Settings.
- 2. Click Edit 🛃 . Network parameters become editable.

| SYSTEM SETTINGS   | CONFERENCES                        | Welcome, admin ┢ Abou |
|-------------------|------------------------------------|-----------------------|
| USER MANAGEMENT   | System Settings / Network Settings |                       |
| NETWORK SETTINGS  | Name                               | Value                 |
| SIP CONFIGURATION | DHCP:                              |                       |
| H323 SETTINGS     | Hostname:                          | miro-mcu              |
| ACCESS NUMBERS    | IP Address:                        | 10.10.7.179           |
| DATE & TIME       |                                    |                       |
| MAINTENANCE       | Subnet Mask:                       | 255.255.0.0           |
| UPGRADE           | Default Gateway:                   | 10.10.1.9             |
|                   | Preferred DNS Server:              | 8.8.8.8               |
|                   | Alternate DNS Server:              | 8.8.4.4               |
|                   | <b>v</b> 0                         |                       |

Figure 6-7: Network Settings Editing

*Note*: If the *DHCP* parameter is selected, then only the Hostname parameter can be edited. All other network parameters are grayed out.

| SYSTEM SETTINGS   | CONFERENCES                        | Welcome, admin 🔶 About |
|-------------------|------------------------------------|------------------------|
| USER MANAGEMENT   | System Settings / Network Settings |                        |
| NETWORK SETTINGS  | Name                               | Value                  |
| SIP CONFIGURATION | DHCP:                              |                        |
| H323 SETTINGS     | Hostname:                          | miro-mcu               |
| ACCESS NUMBERS    | IP Address:                        | 10.10.7.179            |
| DATE & TIME       |                                    |                        |
| MAINTENANCE       | Subnet Mask:                       | 255.255.0.0            |
| UPGRADE           | Default Gateway:                   | 10.10.1.9              |
|                   | Preferred DNS Server:              | 8.8.8.8                |
|                   | Alternate DNS Server:              | 8.8.4.4                |
| MAINTENANCE       | Subnet Mask:<br>Default Gateway:   | 255 255 0.0            |
|                   | Alternate DNS Server:              | 8.8.4.4                |

Figure 6-8: Network Setting Window

3. Edit the network parameters, as needed, according to the following table:

| Parameter               | Definition | Description                                                                                                    |  |
|-------------------------|------------|----------------------------------------------------------------------------------------------------|--|
| Hostname                | String     | The name of the Orion-MCU system in your network.                                                                                                    |  |
|                         |            | It's highly important to configure the <b>Hostname</b><br>as defined in the DNS of the LAN or the WAN<br>where the Orion-MCU is deployed. Orion-MCU is<br>using the hostname value in SIP calls with<br>emphsis on NAT Traversal scenarios. |  |
|                         |            | Example: orion1.orionmcu.com                                                                                                    |  |
| IP Address              | IP address | The Orion-MCU system's IP Address                                                                                                    |  |
| Subnet Mask             | Net-mask   | The Orion-MCU system's subnet mask                                                                                                    |  |
| Default Gateway         | IP address | The IP Address of the default gateway                                                                                                    |  |
| Preferred DNS<br>Server | IP address | The IP Address of the preferred DNS Server                                                                                                    |  |
| Alternate DNS<br>Server | IP address | The IP Address of the alternate DNS Server                                                                                                    |  |

#### Table 6-1: Network Parameters

- 4. **Note:** DNS definition is highly important for system upgrades and SIP calls with domain names involved.
- 5. To revert to the previous values, click **Revert**  $\mathbf{O}$ .
- 6. Click **Save V** to save the configuration.

A message appears, requesting confirmation to restart the system. The changes are applied upon restarting the system.

## 6.5.2 SIP Configuration

SIP parameters are configured in the **SIP Configuration** window, as shown in Figure 6-9 below.

| SYSTEM SETTINGS   | CONFERENCES                       |                      | Welcome, admin                                  | 🔶 About   |
|-------------------|-----------------------------------|----------------------|-------------------------------------------------|-----------|
| USER MANAGEMENT   | System Settings / SIP Configur    | ation                |                                                 |           |
| NETWORK SETTINGS  | SIP Interface                     | •                    | External Registrar                              |           |
| SIP CONFIGURATION | Listening SIP Port:               | 5060                 | Use External Registrar:                         | N         |
| H323 SETTINGS     | Block Direct Calls:               | No                   | Registrar IP / Domain Name:                     | 127.0.0.1 |
| ACCESS NUMBERS    | block birect calls.               | NO                   |                                                 |           |
| DATE & TIME       | Built-in Registrar / Proxy        |                      | Registrar Port:<br>Use REGISTER Authentication: | 5060      |
| MAINTENANCE       | Enable Registrar / Proxy:         |                      |                                                 | N         |
| UPGRADE           |                                   | Yes                  | Authentication Realm:                           | LIKRealn  |
|                   | REGISTER Authentication Required: | No                   | Outbound Proxy                                  |           |
|                   | Authentication Realm:             | rogirealm            | Use Outbound Proxy:                             | No        |
|                   | Show SIP Registrations            | SIP Users            | Outbound Proxy IP / Domain Name:                | 127.0.0.1 |
|                   | NAT Traversa                      | I                    | Outbound Proxy Port:                            | 506       |
|                   | MCU is behind NAT:                | Yes                  |                                                 |           |
|                   | MCU Public IP / Domain Name:      | michael.orionmcu.com |                                                 |           |

Figure 6-9: SIP Configuration

#### **To Configure SIP Settings:**

- 1. Select System Settings > SIP Configuration.
- 2. Click **Edit 2**. The SIP settings become editable.

|                    | U                                          |          |                                |                  |  |
|--------------------|--------------------------------------------|----------|--------------------------------|------------------|--|
| SYSTEM SETTINGS    | CONFERENCES                                |          | Welcome                        | , admin  🛃 About |  |
| USER MANAGEMENT    | System Settings / SIP Configuration        |          |                                |                  |  |
| O NETWORK SETTINGS | SIP Interface                              |          | External Re                    | aistror          |  |
| SIP CONFIGURATION  |                                            | 5060     | Use External Registrar:        | gistiai          |  |
| H323 SETTINGS      | Listening SIP Port:                        |          | -                              | 107.0.0.1        |  |
| ACCESS NUMBERS     | Block Direct Calls:                        |          | Registrar IP / Domain Name:    | 127.0.0.1        |  |
| DATE & TIME        | Built-in Registrar / Proxy                 |          | - Registrar Port:              | 5060             |  |
| MAINTENANCE        |                                            |          | Use REGISTER Authentication:   | l                |  |
| UPGRADE            | Enable Registrar / Proxy:                  | <b>V</b> | Authentication Realm:          | LIKRealm         |  |
|                    | REGISTER Authentication Required:          |          | Outbound Proxy                 |                  |  |
|                    | Authentication Realm: rogirealm            |          | Use Outbound Proxy:            | -                |  |
|                    | Show SIP Registrations SIP Users           |          | Outbound Proxy IP / Domain Nam | e 127001         |  |
|                    | NAT Traversal                              |          |                                | 5060             |  |
|                    | MCU is behind NAT:                         |          | Outbound Proxy Port:           | 5060             |  |
|                    | MCU Public IP / Domain Name: michael.orion | mcu.com  |                                |                  |  |
|                    |                                            |          | 0                              |                  |  |

#### Figure 6-10: SIP Parameters Editing

3. Edit the SIP parameters. The SIP parameters are described in the following tables:

#### SIP Interface

| Parameter             | Values                | Description                                                                                                    |
|-----------------------|-----------------------|----------------------------------------------------------------------------------------------------|
| Listening SIP<br>Port | Port                  | This is Orion-MCU's built-in listening SIP port, used for registration of SIP clients, session establishments and interactions with SIP external entities.                                                                                             |
| Block Direct<br>Calls | Check-box<br>(Yes/No) | If this box is checked, the unregistered users will be blocked.<br><b>Note:</b> This option blocks direct calls from unregistered users, it<br>doesn't block the alternative dialing option without IVVR prompts<br>(For example 500*100*1@Orion.com). |

Table 6-2: SIP Interface Settings

### Built-in Registrar / Proxy

| Parameter                            | Values                | Description                                                                                                    |  |
|--------------------------------------|-----------------------|----------------------------------------------------------------------------------------------------|--|
| Enable Registrar /<br>Proxy          | Check-box<br>(Yes/No) | If this box is checked then Orion-MCU can be used as a registrar for SIP clients.                                                                                                    |  |
| REGISTER<br>Authenticate<br>Required | Check-box<br>(Yes/No) | "REGISTER Authenticate Required" is a check box that<br>determines the authentication of the managed users to<br>Orion-MCU. Managed users are users that are provisioned in<br>the system. If the box is checked, non-managed users are<br><i>not</i> allowed to register with the system                                                                   |  |
| Authentication<br>Realm              | String                | Authentication realm of Orion-MCU built-in Registrar for REGSITER digest challenge, any string can be used.                                                                                                    |  |
| SIP Users                            |                       | Used to view and manage the SIP users in the system. This function<br>is applicable only when Built-in Registrar / Proxy is enabled. For<br>more details, please refer to <b>SIP Users</b> , section 6.5.2.1 below.<br><b>Note:</b> SIP user number <u>must not</u> be equal to access number or<br>conference number defined in the system and vice versa. |  |
| Show SIP<br>Registrations            |                       | Used to display the system's registered users. This function is<br>applicable only when Built-in Registrar / Proxy is enabled. For more<br>details, please refer to <b>Show Users</b> , section 6.5.2.2 below below.                                                                                                    |  |
| NAT Traversal                        |                       |                                                                                                    |  |
| MCU is behind<br>NAT                 | Check-box<br>(Yes/No) | States whether the MCU is behind a NAT.                                                                                                    |  |
| MCU Public IP /<br>Domain Name       | IP address            | SIP public IP address or domain name, used for near-end NAT traversal (see section 9.4.1 below).                                                                                                    |  |

#### Table 6-3: Built-in Registrar Settings

#### **External Registrar**

| Parameter                      | Values                | Description                                                                                                    |  |
|--------------------------------|-----------------------|----------------------------------------------------------------------------------------------------|--|
| Use External<br>Registrar      | Check-box<br>(Yes/No) | If an external registrar is configured, Orion-MCU registers access<br>numbers and conference rooms to the external registrar.                                                  |  |
| Registrar IP/<br>Domain Name   | IP address            | The external registrar IP address or domain name                                                                                                    |  |
| Registrar Port                 | Port                  | The external registrar SIP port                                                                                                    |  |
| Use REGISTER<br>Authentication | Check-box<br>(Yes/No) | Indicates whether the registration requires authentication.                                                                                                    |  |
| Authentication<br>Realm        | String                | The Authentication realm of the External Registrar must be equal<br>to the value sent in 401 response to REGISTER messages<br>(Authentication is supported for REGISTER only). |  |

Table 6-4: External Registrar Settings

#### **Outbound Proxy**

| Parameter                     | Values                | Description                                                                                                    |
|-------------------------------|-----------------------|----------------------------------------------------------------------------------------------------|
| Use Outbound<br>Proxy Server  | Check-box<br>(Yes/No) | States whether an outbound proxy server is used.<br>In case that the Orion-MCU is behind NAT or configured with public<br>IP, and NAT traversal (Near or Far end) is provided by Orion-MCU,<br>the Outbound proxy server <u>should not</u> be configured. |
| Outbound Proxy<br>Server IP   | IP address            | The Outbound proxy server IP address.                                                                                                    |
| Outbound Proxy<br>Server Port | Port                  | The Outbound proxy server port                                                                                                    |

Table 6-5: Outbound Proxy Settings

- 3. To revert to the previous values, click Cancel S.
- 4. Click **Save V** to save the configuration.

If any SIP parameter has been modified, then all the active calls will be dropped and the application will restart. In this case the user's confirmation is required:

| Application will be restarted and all active calls will be dropped. The current network settings will be applie<br>OK to approve. | d after rebooting the system, click |
|----------------------------------------------------------------------------------------------------|-------------------------------------|
|                                                                                                    | OK Cancel                           |

5. Click **OK**.

The application restarts, and the new configuration is applied.

| •             |                                                                                                    |                               |                               |                  |                       |
|---------------|----------------------------------------------------------------------------------------------------|-------------------------------|-------------------------------|------------------|-----------------------|
|               | SYSTEM SETTINGS                                                                                                 | CONFERENCES                   |                               | Welcome, admin   | About                 |
| 0 0 0 0 0 0 0 | USER MANAGEMENT NETWORK SETTINGS SIP CONFIGURATION H323 SETTINGS ACCESS NUMBERS DATE & TIME MAINTENANCE UPGRADE | System Settings / Maintenance | The application is restarting |                  |                       |
| 9             | R F.                                                                                                    |                               |                               | © 2013 SURF Comr | nunications Solutions |

Figure 6-11: Restart after SIP Settings

#### 6.5.2.1 **SIP Users**

You can view and manage the Orion-MCU's SIP users, by clicking on **SIP Users** button. This button is applicable, if the **Built-in Registrar / Proxy** is enabled.

If this parameter is not enabled, enable it and click on **Save**, before moving forward. The system shall restart and the changes shall be applied.

#### To View the Users:

Click the SIP Users button. The following window is displayed:

| SIF | Users    |          |         | ×   |
|-----|----------|----------|---------|-----|
|     | Username |          | refresh | +   |
|     | Username | Password |         |     |
|     | 105      | ***      | 1       | ×   |
|     | 106      | ***      | 2       | ×   |
|     | 777      | ***      | 2       | ×   |
|     | Anna     | ***      | 2       | ×   |
|     | Mathew   | ***      | 2       | ×   |
|     | usertest | ***      | 2       | ×   |
|     |          |          |         |     |
|     |          |          |         |     |
|     |          |          |         | li. |

Figure 6-12: SIP Users Window

The columns on this screen can be sorted in ascending or descending order by clicking on any of the column headers.

#### To Filter the Displayed List

The user is enabled to filter the displayed list, using the toolbar at the top of the table:

| Username | refresh |
|----------|---------|
|          |         |

The full Username or a partial string from it provides the filtering criteria.

Pressing on **Refresh** resets the filter and the original list re-appears on the screen.

#### To Delete a SIP User:

**To delete** a user click on **X**. A dialog-box pop-up for user's confirmation.

| Are you sure you want to delete the user 'Mathew'? |
|----------------------------------------------------|
| OK Cancel                                          |

#### To Modify a SIP User:

To modify a user's password:

1. Click on I the following window opens:

| Modify SIP User: Anna | × |
|-----------------------|---|
| Password              |   |
| <b>v</b>              | , |

- 2. Enter the new password.
- 3. Click on the **Save V** button.

#### To Add a New SIP User:

1. Click on 📩 button, the following window appears:

| Add SIP User |   | ×  |
|--------------|---|----|
| Username     |   |    |
| Password     |   |    |
| Password     |   |    |
|              | * |    |
|              |   |    |
|              |   | // |

Figure 6-13: Adding SIP User

- 2. Enter the Username and the Password of the SIP User
- 3. Click on 🛨 to confirm the action.

A new user has been added to the system.

#### 6.5.2.2 Show SIP Registrations

You can view the Orion-MCU's registered SIP users.

#### **To View the Registered Users:**

Click the Show SIP Registrations button. The following window is displayed:

| SIP URI                     | Contact                 | refresh    |
|-----------------------------|-------------------------|------------|
| SIP URI                     | Contact                 | Expires in |
| maria@10.10.2.223:5060      | maria@10.10.2.29:5060   | 3331       |
| alex@10.10.2.223:5060       | alex@10.10.2.84:5060    | 58         |
| anna@10.10.2.223:5060       | anna@10.10.9.22:5062    | 3370       |
| avi@maria.orionmcu.com:5060 | avi@77.125.92.112:28740 | 3521       |
|                             |                         |            |
|                             |                         |            |

Figure 6-14: Show SIP Registrations Window

The columns on this screen can be sorted in ascending or descending order by clicking on any of the column headers.

#### **Filtering the Displayed List**

The user is enabled to filter the displayed list, using the toolbar at the top of the table:

Г

| SIP URI | Contact | refresh |
|---------|---------|---------|
|         |         |         |

Filtering criterias are as follows:

- SIP URI. Type a full SIP URI or a partial string of it.
- **Contact.** Type a full **Contact** or a partial string of it.

Pressing on **Refresh** resets the filter and the original list re-appears on the screen.

## 6.5.3 H.323 Settings

H.323 parameters are configured in the H.323 Settings window, as shown in Figure 6-9 below:

| •0 |                   | Y                                |                                     |
|----|-------------------|----------------------------------|-------------------------------------|
|    | SYSTEM SETTINGS   | CONFERENCES                      | Welcome, admin ┣ About              |
| Ó  | USER MANAGEMENT   | System Settings / H323 Settings  |                                     |
| 0  | NETWORK SETTINGS  | Name                             | Value                               |
| 6  | SIP CONFIGURATION | Enable H323:                     | Yes                                 |
| ø  | H323 SETTINGS     | Default H323 Listening Port:     | 1720                                |
| Ó  | ACCESS NUMBERS    |                                  | _                                   |
| -Ø | DATE & TIME       | Number of Additional H323 Ports: | 5                                   |
| Ó  | MAINTENANCE       | H323 Port Range:                 | 1720 - 1725                         |
| Ø  | UPGRADE           |                                  | 2                                   |
| 9  | R F.              |                                  | © 2013 SURF Communications Solution |

Figure 6-15: H.323 Main Screen

To Configure the H.323 Parameters:

- 1. Select System Settings > H.323 Settings.
- 2. Click **Edit 2**. The H.323 settings become editable.

| SYSTEM SETTINGS   | I CONFERENCES                    | Welcome, admin 📐 About |
|-------------------|----------------------------------|------------------------|
| USER MANAGEMENT   | System Settings / H323 Settings  |                        |
| NETWORK SETTINGS  | Name                             | Value                  |
| SIP CONFIGURATION | Enable H323:                     | V                      |
| H323 SETTINGS     | Default H323 Listening Port:     | 1720                   |
| ACCESS NUMBERS    | Default H525 Edenning Ford.      | 1720                   |
| DATE & TIME       | Number of Additional H323 Ports: | 5 🗸                    |
| MAINTENANCE       |                                  |                        |
| UPGRADE           | V                                | 0                      |
|                   |                                  |                        |

#### Figure 6-16: Editing H.323 Parameters

3. Edit the H.323 parameters. The H.323 parameters are described in the following table:

| Parameter                 | Values                | Description                                                                                                    |
|---------------------------|-----------------------|----------------------------------------------------------------------------------------------------|
| Enable H.323              | Check-box<br>(Yes/No) | If this box is checked, H.323 is enabled in the system.                                                                        |
| Default H.323             | Number                | If H.323 is enabled, then this parameter is mandatory.                                                                         |
| Listening Port            |                       | The default H.323 port 1720.                                                                                                   |
| Number of                 | Drop-down             | If the user indends to establish direct H.323 sessions to different                                                            |
| Additional<br>H.323 Ports | menu                  | access numbers or conferences he needs to set this parameter.                                                                  |
| 11.32310113               |                       | For each H.323 conference, a dedicated port is needed. The total number of H.323 ports should be compatible with the number of |
|                           |                       | potential H.323 conferences in the system.                                                                                     |
|                           |                       | Maximum number of ports is 20.                                                                                                 |

#### Table 6-6: H.323 Parameters

- 4. To revert to the previous values, click Cancel S.
- 5. Click **Save** <sup>✓</sup> to save the new settings.

If any parameter has been modified, then all the active calls will be dropped and the application will be restarted. In this case the user's confirmation is required:

| Application will be restarted and all active calls will be dropped. The current network settings will be app<br>OK to approve. | lied after rebooting the system, click |
|----------------------------------------------------------------------------------------------------|----------------------------------------|
|                                                                                                    | OK Cancel                              |

## 6.5.4 Configuring Access Numbers

An access number is a number which a participant dials to connect with the Orion-MCU. An IVVR directs the user to enter the conference number and the PIN code. However, access numbers are not mandatory, since a participant can also join a conference by dialing directly the conference number.

A single Orion-MCU supports multiple access numbers. The access numbers are provisioned via the Orion-MCU GUI, as shown in this section. If the number dialed by a participant does not match any of the provisioned access numbers (or conference numbers), the call is declined.

#### **To Configure Access Numbers:**

1. Select System Settings > Access Numbers. The Access Numbers window opens:

|   | SYSTEM SETTINGS   |          | CONFERENCE      | S            |                | Welcome, ad | min 🔶 About    |
|---|-------------------|----------|-----------------|--------------|----------------|-------------|----------------|
| Ø | USER MANAGEMENT   | System S | Settings / Acce | ss Numbers   |                |             |                |
| Ø | NETWORK SETTINGS  | Number:  |                 |              | Reset          | Create a    | a new Number 🕇 |
| Ø | SIP CONFIGURATION | Number   | Register        | Authenticate | Status         | Quality     | Operations     |
| Ø | H323 SETTINGS     | 500      | No              | No           | NOT Registered | VGA         | 🧷 🗙            |
| Ø | ACCESS NUMBERS    |          |                 |              |                |             |                |
| Ø | DATE & TIME       |          |                 |              |                |             |                |
| Ø | MAINTENANCE       |          |                 |              |                |             |                |
| Ø | UPGRADE           |          |                 |              |                |             |                |
|   |                   |          |                 |              |                |             |                |
|   |                   |          |                 |              |                |             |                |
|   |                   |          |                 |              |                |             |                |

Figure 6-17: Access Numbers Provisioning

Please note that the users can view and manage only the access numbers which belong to their own group (see section 6.4.1 for **Multi-Tier Partitioning)**.

#### 6.5.4.1 Create a New Access Number

To create a new access number:

1. Click **Create** 1, for a new Number.

The Create a new Number window opens.

| Create a new Number | ×                                    |
|---------------------|--------------------------------------|
| Number              | 600                                  |
| Media Type:         | ●Multimedia              ●Voice Only |
| Video Quality       | High 🔹                               |
| Register            |                                      |
| Authenticate        |                                      |
| Username            |                                      |
| Password            |                                      |
| H323 Port           | 1721 -                               |
|                     | *                                    |

Figure 6-18: Create a New Number Window

2. In the **Number** field, type the new access number.

**Note:** Access number <u>must not</u> be equal to SIP user number or conference number defined in the system and vice versa.

- 3. In the **Media Type** field, select one of the following:
  - Multimedia
  - Voice Only
- 4. When Multimedia has been selected, in the Video Quality field, select one of the following:
  - Normal: CIF (352X288)
  - High: VGA (640x480)
  - HD (1280x720)
- 5. To register the access number to the registrar, select **Register**:
  - To authenticate the registration, select **Authenticate**, and enter **Username** and **Password**.
- 6. For H.323 sessions, select a port from the listed ports, using the drop-down menu.
- 7. Click **Save V** to save the configuration.

#### 6.5.4.2 Modify an Existing Access Number

#### **To Edit An Existing Access Number Parameters:**

1. In the Access Numbers window, click in the Operations column of the number to be edited. The Edit Access Number window opens.

| Edit Number: 600 | ×        |
|------------------|----------|
| Number           | 600      |
| Media Type:      |          |
| Video Quality    | High 🝷   |
| Register         |          |
| Authenticate     |          |
| Username         |          |
| Password         |          |
| H323 Port        | 1721 -   |
|                  | <b>V</b> |

2. Modify the settings as needed and click Save **M**.

#### 6.5.4.3 Delete an Access Number

To delete an access number from the list:

• In the Access Numbers window, click 🔀 in the Operations column of the number to be deleted.

| Are you sure you want to delete the number '5 | 00'? |
|-----------------------------------------------|------|
| OK Cancel                                     |      |

#### 6.5.4.4 Sorting and Filtering

The access numbers can be sorted in ascending or descending order by clicking on the **Number** header.

The user is allowed to filter the access numbers by entering a full or partial number, using the toolbar at the top of the screen:

| Number: | F | leset |
|---------|---|-------|
|         |   |       |

Pressing on **Reset**, resets the filter and the original list re-appears on the screen.

### 6.5.5 Date and Time

The date, time and time zone can be set manually, or an NTP server can be used to correct manual settings.

To Set the Date and Time:

1. Select System Settings > Date & Time.

The **Date & Time** window opens.

| SYSTEM SETTINGS   | CONFERENCES                   |                                                | Welcome, admin 🛉                           | About        |
|-------------------|-------------------------------|------------------------------------------------|--------------------------------------------|--------------|
| USER MANAGEMENT   | System Settings / Date & Time |                                                |                                            |              |
| NETWORK SETTINGS  | Date                          | Time                                           | Timezone                                   |              |
| SIP CONFIGURATION | April • / 10 • / 2013 •       | 11 - : 15 -                                    | Brazil/East                                | •            |
| H323 SETTINGS     |                               |                                                | Automatically adjust clock for Dayli       | aht savings  |
| ACCESS NUMBERS    |                               |                                                | En Aucomatically adjust clock for Days     | grie savings |
| DATE & TIME       |                               | Use NTP?                                       |                                            |              |
| MAINTENANCE       |                               | 0.centos.pool.ntp.org<br>1.centos.pool.ntp.org |                                            |              |
| UPGRADE           |                               | 2.centos.pool.ntp.org<br>127.127.1.0           |                                            |              |
|                   | Examples of servers yo        |                                                | il.ntp.org, 1.pool.ntp.org, 2.pool.ntp.org | 9            |
|                   |                               |                                                |                                            |              |
|                   |                               | <b>v</b>                                       |                                            |              |

Figure 6-19: Date and Time Screen

- 2. Select the current **Date**.
- 3. Select the current **Time**.
- 4. Select the relevant Timezone.
- 5. To automatically adjust the time for daylight savings time, select **Automatically adjust clock** for daylight savings time.
- 6. To have an NTP server sync the Orion-MCU with other devices on the network
  - a. Select Use NTP?
  - b. Select a server from the **NTP** list.
  - c. To add a new server, enter a new line to the server's list.
  - d. To delete an existing server, remove the line from the list.

If more than one NTP server appears in the list, the first server in the list has the highest priority.

7. Click Save 🗹 .

### 6.6 Maintenance

The following maintenance actions can be performed:

• **System Status** - Provides the status of system components, NFS, and general system information, as shown in Figure 6-20:

| Details                                                   |                        | ×                      |  |  |  |  |
|-----------------------------------------------------------|------------------------|------------------------|--|--|--|--|
| SYSTEM COMPONENTS                                         |                        |                        |  |  |  |  |
| Component                                                 |                        | <u>Status</u>          |  |  |  |  |
| MCU Main Mod                                              | ule                    | ok                     |  |  |  |  |
| API Module                                                |                        | ok                     |  |  |  |  |
| Media Platforn                                            | Media Platform Module  |                        |  |  |  |  |
| NFS Mount<br>NFS IP/Domain NFS Path NFS Status<br>offline |                        |                        |  |  |  |  |
| SY                                                        | SYSTEM INFO            |                        |  |  |  |  |
| <u>Memory Free</u><br>280 MB                              | <u>Memor</u><br>1002 M | r <u>y Total</u><br>MB |  |  |  |  |

Figure 6-20: System Details

- NFS Settings Enables the user to set the NFS (Network File System) parameters. NFS is currently used for conference recording. For more information on NFS Settings, refer to section 6.6.2 below.
- **Application Restart** The software application restarts and all ongoing sessions are dropped. User is requested to confirm this operation.
- **Hardware Reset** Reboots hardware. This process is a longer process, taking around 3 minutes. It is recommended to log out and re-log into the system after hardware reset. User is requested to confirm this operation.
- **MCU Shutdown** Enables the system shut-down. When shut-down, the server will completely power off. User is requested to confirm this operation. To restart the system's operation, the user needs to manually power-on the system.
- Start Diagnostic Trace System events are collected during a specified interval and saved, creating a trace file for advanced diagnostics. For more information, please refer to section 6.6.2 below.

#### **To Perform System Maintenance:**

1. Select **System Settings > Maintenance**. The Maintenance window opens.

| SYSTEM SETTINGS                                                                                                    | CONFERENCES                                                                                                    | Welcome, admin   About          |
|----------------------------------------------------------------------------------------------------|----------------------------------------------------------------------------------------------------|---------------------------------|
| <ul> <li>USER MANAGEMENT</li> <li>NETWORK SETTINGS</li> <li>SIP CONFIGURATION</li> <li>H323 SETTINGS</li> <li>ACCESS NUMBERS</li> <li>DATE &amp; TIME</li> <li>MAINTENANCE</li> <li>UPGRADE</li> </ul> | System Settings / Maintenance<br>System State<br>NFS Settin<br>Application R<br>Hardware R<br>MCU Shutd<br>Start Diagnostic Trace | ngs<br>Restart<br>Reset<br>down |

Figure 6-21: Maintenance Window

2. Click a button to perform the action specified.

For additional maintenance operations and troubleshooting, an emergency menu can be accessed using serial connectivity. For further information, see chapter10, <u>Serial Connectivity</u>.

### 6.6.1 NFS Settings

#### To Set the NFS Parameters:

- 1. Select **System Settings > Maintenance**. The Maintenance window opens.
- 2. Click on NFS Settings. The following window opens:

| NFS Settings  |                      | ×      |
|---------------|----------------------|--------|
| NFS IP/Domain | 192.162.1.1          | ▲<br>E |
| NFS Path      | /tmp/status-meetings |        |
| NFS Status    | Online               |        |
|               | ×                    | ~      |

Table 6-7: NFS Settings

- 3. Enter the NFS IP/Domain
- 4. Enter the **NFS Path** which locates the recorded conference.
- 5. NFS Status is a read-only parameter and can have the values: Online and Offline.
- 6. Click **Save V** to save the settings.
- 7. Click **Clear** X to clear the settings. If the user clicks on **Clear**, the following dialogue box appears for a confirmation request:

| Are you sure you want to clear the NFS Settings? |  |
|--------------------------------------------------|--|
| OK Cancel                                        |  |

### 6.6.2 Start Diagnostic Trace

To Provide Diagnostic Trace to Surf Support Stuff:

- 1. Select System Settings > Maintenance. The Maintenance window opens.
- 2. Enter the interval for information collection in the text-box. The allowed range is between "0" to "300" seconds.
- 3. Click on Start Diagnostic Trace

| Start Diagnostic Trace | 120 | sec |
|------------------------|-----|-----|
| C'D                    |     |     |

- 4. The system creates a package with the system configuration, log files in debug level and IP trace of all the system network interfaces for the duration of the diagnostic trace. If the selected interval is set to "0", the system will create a package with system configuration and logs only.
- 5. A diagnostic file (zip file) is created. Click Save Diagnostic Trace to save the file.

| Diagnostic Status     |                         |  |  |
|-----------------------|-------------------------|--|--|
| Diagnostic file was   | created successfully!   |  |  |
| Save Diagnostic Trace | Delete Diagnostic Trace |  |  |

Figure 6-22: Diagnostic Dialog Box

- 6. After saving the file, **Delete Diagnostic Trace**, appears on the main **Maintenance** screen, allowing the user to delete the file.
- 7. Only one trace file is allowed. To provide a new trace file, the existing file must be deleted.

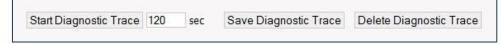

### 6.7 Upgrade

The user can upgrade the system using the **Upgrade** window, as shown in Figure 6-22.

#### To Upgrade the System:

1. Select System Settings > Upgrade. The Upgrade window opens:

|                                | U<br>1                                    |                                                         |
|--------------------------------|-------------------------------------------|---------------------------------------------------------|
| SYSTEM SETTINGS                | CONFERENCES                               | Welcome, admin 💽 About                                  |
| USER MANAGEMENT                | System Settings / Upgrade<br>Status: Syst | em is ready and initialized (Current version: 2.2.0.7 ) |
| SIP CONFIGURATION              | URL:                                      | Network Upgrade                                         |
| ACCESS NUMBERS     DATE & TIME |                                           | Download                                                |
| MAINTENANCE                    |                                           | Local Upgrade                                           |
|                                |                                           | Upgrade from file                                       |
|                                |                                           |                                                         |
| GURF                           |                                           | © 2013 SURF Communications Solutions                    |

Figure 6-23: Upgrade Window

- 2. Choose one of the two upgrade modes:
- For Network Upgrade:
  - a. In the URL text-box, type the Orion-MCU's upgrade server's address: <u>update.orionmcu.com</u>. If DNS has not been set (Network Settings section 6.5.1), use its IP address: 23.23.229.203.
  - b. In **Version** text-box, enter the version number to be downloaded (will be supplied by Surf support, upon the release of a GA version).
  - c. Click Download
- For Local Upgrade
  - a. Click on Upgrade from file.
  - b. Browse, and select the download package
- 3. The software download starts and the following figure appears:

| •0         |                   | J                                                               |     |       |
|------------|-------------------|-----------------------------------------------------------------|-----|-------|
|            | SYSTEM SETTINGS   | CONFERENCES Welcome, admi                                       | n 🔶 | About |
| Ø          | USER MANAGEMENT   | System Settings / Upgrade                                       |     |       |
| Ó          | NETWORK SETTINGS  | Status: Downloading new version (Current version: 2.2.0.7)      |     |       |
| -Q         | SIP CONFIGURATION | Upgrade                                                         |     |       |
| -Q         | H323 SETTINGS     | $\vec{s}_{n}$ The requested version is downloading. Please wait |     |       |
| -Q         | ACCESS NUMBERS    | → The requested version is downloading. Please war              |     |       |
| -Q         | DATE & TIME       | 718                                                             |     |       |
| -Q         | MAINTENANCE       |                                                                 |     |       |
| - <b>O</b> | UPGRADE           |                                                                 |     |       |

Figure 6-24: Starting the Download

4. After the download is finalized, a dialogue box is displayed enabling the user to either abort or continue the upgrade process:

| SYSTEM S  | SETTINGS | CONFERENCES               |                            | 1                    | Velcome, admin 🔶   | About |
|-----------|----------|---------------------------|----------------------------|----------------------|--------------------|-------|
| USER MAN  | AGEMENT  | system Settings / Upgrade |                            |                      |                    |       |
|           | SETTINGS | Status: The device is I   | ready for upgrade with a r | new version (Current | version: 2.2.0.7 ) |       |
| SIP CONFI | GURATION |                           | Upgrade                    |                      |                    |       |
| H323 SET  | TINGS    |                           | Start the upgrade          | ABORT                |                    |       |
| ACCESS N  | JMBERS   |                           | Statt the upgrade          | ADORT                |                    |       |
| DATE & T  | ME       |                           |                            |                      |                    |       |
|           | NCE      |                           |                            |                      |                    |       |
| O UPGRADE |          |                           |                            |                      |                    |       |

Figure 6-25: Upgrade Starting

5. If the user chooses to continue, the system upgeades:

| 0       |                   | u<br>1                          |                          |
|---------|-------------------|---------------------------------|--------------------------|
|         | SYSTEM SETTINGS   | CONFERENCES                     | Welcome, admin 💽 About   |
| Ø       | USER MANAGEMENT   | System Settings / Upgrade       |                          |
| Ó       | NETWORK SETTINGS  | Status: Upgrade in progress (Cu | rrent version: 2.2.0.7 ) |
| ۰Ø      | SIP CONFIGURATION | Upgrade                         |                          |
| ۰Ö      | H323 SETTINGS     | The system is upgrading.        | Plaze woit               |
| Ó       | ACCESS NUMBERS    | The system is upgraving.        | Please Walt              |
| ·Ø      | DATE & TIME       | 112                             |                          |
| ·Ø      | MAINTENANCE       |                                 |                          |
| <u></u> | UPGRADE           |                                 |                          |

#### Figure 6-26: Upgrading

6. The system reboots automatically after the upgrade. To continue login to the system.

| admin successfully logged out<br>Back to login |  |
|------------------------------------------------|--|

Figure 6-27: Upgrade Finalized

# 7. Conferences

After system parameters have been provisioned, conferences can be set up.

### 7.1 Summary

Select **Conferences > Summary** to view the list of the existing active conferences:

| SYSTEM SETTINGS     | CONFERENCE           | S      |                        |              | Welcome, admin | About |
|---------------------|----------------------|--------|------------------------|--------------|----------------|-------|
| SUMMARY             | Conferences / Summar | у      |                        |              |                |       |
| CONFERENCE SETTINGS | Meeting Room Number  | Status | Start Time             | Participants | Туре           | Show  |
|                     | 400                  | Active | 08-08-2012<br>11:50:09 | 3            | Multimedia     |       |
|                     |                      |        |                        |              |                |       |

Figure 7-1: Conferences List

Please note that the users can view and set only the conferences which belong to their own group (see section 6.4.1 for **Multi-Tier Partitioning)**.

#### To See the Details of a Conference:

Click View 🤍 .

Figure 7-2 details the selected conference information, including state, type and the list of participants including: telephone number, login time and role.

| te: Active<br>e: Multimedia |                                         |                                                          |
|-----------------------------|-----------------------------------------|----------------------------------------------------------|
| Login Time                  | Role                                    |                                                          |
| 11:52:02                    | participant                             |                                                          |
| 11:53:03                    | participant                             |                                                          |
|                             |                                         |                                                          |
|                             |                                         |                                                          |
|                             |                                         |                                                          |
|                             | e: Multimedia<br>Login Time<br>11:52:02 | e: Multimedia<br>Login Time Role<br>11:52:02 participant |

Figure 7-2: Conference Details

Click Leader Dashboard , to open the Leader Dashboard (section 88 below), and manage a conference.

### 7.2 Conference Settings

The parameters of an existing conference can be viewed or modified and new conferences can be created.

### 7.2.1 Opening the Conference Settings Window

#### To Open the Conference Settings window:

#### Select Conferences > Conference Settings.

The list of the existing conferences is displayed:

| SYSTEM SETTINGS       |            | CONFERENCES         |                       |             | Welcome, admin              | 🔶 About    |
|-----------------------|------------|---------------------|-----------------------|-------------|-----------------------------|------------|
| SUMMARY               | Conference | es / Conference Se  | ttings                |             |                             |            |
| O CONFERENCE SETTINGS |            |                     |                       |             | Create a new Conference     | • •        |
|                       | Name:      |                     | Room:                 | Media Type: | Any 🗸                       | Reset      |
|                       | Conference | Media Type          | Room VIP Participants | Register    | Status                      | Operations |
|                       | 987        | Multimedia - High   | 987                   | No          | NOT Registered              | 🧨 🗙 🚽      |
|                       | 400        | Multimedia - HD     | 400                   | No          | NOT Registered              | 🧷 🗶 🚽      |
|                       | test1721   | Multimedia - Normal | 323                   | No          | NOT Registered              | 🧷 🗶 🚽      |
|                       | HD720P     | Multimedia - Normal | 300                   | No          | NOT Registered              | 🧷 🗶 📑      |
|                       | High       | Multimedia - High   | 200                   | No          | NOT Registered              | 🧷 🗶 🚽      |
|                       | 1730       | Voice Only          | 1730                  | No          | NOT Registered              | 🧷 🗙 🚽      |
|                       | 104        | Multimedia - High   | 104                   | Yes         | External registrar disabled | 🧷 🗙 🚽      |
|                       | Normal     | Multimedia - Normal | 100                   | No          | NOT Registered              | 🧷 🗙 🚽      |

Figure 7-3: Conference Management

The following values can appear under the **Media Type** column:

- Multimedia High (VGA 640x480)
- Multimedia HD (1280x720)
- Multimedia Normal (CIF 352X288)
- Voice Only

### 7.2.2 Sorting and Filtering

The columns **Conference, Room** and **Media Type** can be sorted in ascending or descending order by clicking on a column header.

The user is allowed to filter the users' database, using the toolbar at the top of the screen, and according to the parameters listed below:

| Name: | F | Room: | Media Type: | Any | • | Reset |  |
|-------|---|-------|-------------|-----|---|-------|--|
|-------|---|-------|-------------|-----|---|-------|--|

- Name. A full conference name or a partial string from it.
- **Room.** A full or partial room (conference) number.
- **Media Type.** The media type, using the drop-down menu.

Pressing on Reset, resets the filter and the original list re-appears on the screen.

### 7.2.3 Creating a Conference

#### To create a new conference:

1. Click Create a new Conference 📩.

The Create a new Conference window opens.

| Create a new Conference     | Create a new Conference X      |  |  |  |  |
|-----------------------------|--------------------------------|--|--|--|--|
| Conference:                 |                                |  |  |  |  |
| Media Type:                 | Multimedia    Ovoice Only      |  |  |  |  |
| Video Quality:              | High 👻                         |  |  |  |  |
| Bandwidth Allocation:       | Medium 👻                       |  |  |  |  |
| Video Layout Type:          | Equal Layout OD Dominant Based |  |  |  |  |
| Max Shown Participants:     | 5 🗸                            |  |  |  |  |
| Max Number of Participants: | 5 🗸                            |  |  |  |  |
| Meeting Room Number:        |                                |  |  |  |  |
| Record Conference?          |                                |  |  |  |  |
| Register?                   |                                |  |  |  |  |
| Authenticate?               |                                |  |  |  |  |
| Username:                   |                                |  |  |  |  |
| Password:                   |                                |  |  |  |  |
| PIN Required?               |                                |  |  |  |  |
| Participant PIN:            |                                |  |  |  |  |
| Leader PIN:                 |                                |  |  |  |  |
| Leader Required:            | ©Yes <sup></sup> ●No           |  |  |  |  |
| H323 Port                   | None 👻                         |  |  |  |  |
| VIP Participants:           |                                |  |  |  |  |
|                             | ÷                              |  |  |  |  |

#### Figure 7-4: New Conference Details

- 2. Select conference parameters as described in section 7.3, <u>Conferencing Parameters</u>.
- 3. Click **Save**  $\stackrel{1}{=}$  , to save the entered information.

### 7.2.4 Other Conference Actions

You can edit conferences, delete conferences, and open the **Leader Dashboard** to manage a conference from the **Operations** column of the **Conference Settings** window.

#### To Edit a Conference:

Click **Edit** . Then edit conference parameters as described in <u>Conferencing Parameters</u>.

#### To Delete a Conference:

Click Delete 🔀.

| Are you sure you want | to delete the c | onference '987'? |
|-----------------------|-----------------|------------------|
|                       | ОК              | Cancel           |

#### To Manage a Conference:

Click Leader Dashboard , to open the Leader Dashboard. See section 8 Leader Dashboard.

### 7.3 Conferencing Parameters

| Parameter                     | Values                               | Remarks                                                                                                    |
|-------------------------------|--------------------------------------|----------------------------------------------------------------------------------------------------|
| Conference                    | String                               | The nickname of the conference                                                                                                    |
| Media Type                    | Multimedia<br>Voice Only             | The type of conference to be defined, Multimedia for Video conference or Voice only for Voice conference.                                                                                            |
| Video Quality                 | High<br>HD                           | The video quality of the conference appears only if <b>Multimedia</b> has been chosen for the <b>Media Type</b> parameter (see above).                                                               |
|                               | Normal                               | High: VGA (640x480), HD: (1280x720), and Normal: CIF (352X288)                                                                                                    |
| Bandwidth<br>Allocation       | Low<br>Medium<br>High                | SURF recommends using "Medium" as a default value, hence every<br>new conference room's "Bandwidth Allocation" parameter will be<br>configured as "Medium".                                          |
|                               |                                      | If the bandwidth in the LAN or WAN, where the Orion-MCU in deployed, is low, please set the conference room's "Bandwidth Allocation" parameter to "Low".                                             |
|                               |                                      | If there are no bandwidth restrictions, you may use "High" for enhanced video quality.                                                                                                    |
| Video Layout<br>Type          | Equal<br>Layout<br>Dominant<br>Based | The type of the video conference layout.                                                                                                    |
| Max Shown<br>Participants     | Number                               | Up to 16 shown participants for equal based layout or up to 8 shown participants for dominant based layout (relevant for video conferences)                                                          |
| Max Number of<br>Participants | Number                               | Up to 25 participants for equal based layout or up to 12 participants for dominant based layout.                                                                                                    |
| Meeting Room<br>Number        | Number                               | The meeting room (conference) can be accessed by direct dialing, if it is registered. Also used as username for the leader dashboard login.                                                          |
|                               |                                      | <b>Note:</b> conference number <u>must not</u> be equal to SIP user number or access number defined in the system and vice versa.                                                                    |
| Record<br>Conference?         | Yes/No                               | If enabled the conference shall be recorded. Please note that the NFS parameters should be defined prior the activation of the conference recording. For NFS settings, refer to section 6.6.1 above. |
|                               |                                      | The conference shall be recorded in the configured pathname under the name: <i>conferencenumber_date.time.avi</i> For example:                                                                       |

Conferencing parameters are listed in the below table:

| Parameter          | Values             | Remarks                                                                                                    |  |
|--------------------|--------------------|----------------------------------------------------------------------------------------------------|--|
|                    |                    | 400_2013.06.02.13.53.47.avi                                                                                                    |  |
|                    |                    | The recording shall be stopped when the conference is closed.                                                                                                    |  |
| Register?          | Yes/No             | If enabled then the conference is registered to the external registrar.                                                                                                    |  |
| Authenticate?      | Yes/No             | If enabled then the conference is registered with authentication.                                                                                                    |  |
| Username           | String             | If authentication chosen, a username needs to be entered.                                                                                                    |  |
| Password           | String             | If authentication chosen, password needs to be entered.                                                                                                    |  |
| PIN Required?      | Yes/No             | If enabled, the participant is required to enter PIN number to log into the conference.                                                                                                    |  |
| Participant PIN    | Number             | The participant PIN for logging into the conference                                                                                                    |  |
| Leader PIN         | Number             | The conference leader PIN (should be different from the participant PIN). Also used as password for the leader dashboard login.                                                               |  |
| Leader<br>Required | Yes/No             | Defines if the conference can start before the leader joins the conference or not, if configured yes all regular participant will be placed on hold until the leader joins to the conference. |  |
| H.323 Port         |                    | For H.323 sessions, enables the user to select a port from the listed ports, using the drop-down menu                                                                                         |  |
| VIP Participants   | List of<br>numbers | Participants' phone numbers or SIP URIs who can join the conference without entering a participant PIN codes.                                                                                 |  |

Table 7-1: Conferencing Parameters

### 7.4 Dialing Options

In order to join a conference from a video room system, phone or a softclient, the user can use the access number or the conference number. The following tables show various dialing options per each choice, using the below numbers:

- Access Number 500
- Conference Number 100
- Participant PIN Code 1
- Orion-MCU Domain Orion.com (Domain name or IP address).

#### Participant is registered on PBX:

| Dialing<br>Option    | PIN<br>Code | Operations and Prompts                                                                                                    |
|----------------------|-------------|----------------------------------------------------------------------------------------------------|
| Access<br>Number     | V           | Dial 500 – Prompt: <i>"Please enter your conference number followed by the # key"</i><br>Dial 100 – Prompt: <i>"Please enter the conference PIN number followed by the # key"</i><br>Dial 1 – Connected to conference |
| Conference<br>Number | V           | Dial 100 – Prompt <i>"Please enter the conference PIN number followed by the # key"</i><br>Dial 1 – Connected to conference                                                                                           |
| Access<br>Number     |             | Dial 500 – Prompt <i>"Please enter your conference number followed by the # key"</i><br>Dial 100 – Connected to conference                                                                                            |
| Conference<br>Number |             | Dial 100 – Connected to conference                                                                                                    |

#### Table 7-2: Dialing Information - Registered on PBX

#### Participant is registered on Orion-MCU SIP Build-in Registrar:

| Dialing<br>Option | PIN<br>Code | Operations and Prompts                                                           |
|-------------------|-------------|----------------------------------------------------------------------------------|
| Access            | ٧           | Dial 500 – Prompt "Please enter your conference number followed by the # key"    |
| Number            |             | Dial 100 – Prompt "Please enter the conference PIN number followed by the # key" |
|                   |             | Dial 1 – Connected to conference                                                 |
|                   |             | Alternative option (Connecting without prompts):                                 |
|                   |             | Dial 500*100*1 – Connected to conference                                         |
| Conference        | ٧           | Dial 100 – Prompt "Please enter the conference PIN number followed by the # key" |
| Number            |             | Dial 1 – Connected to conference                                                 |
| Access            |             | Dial 500 – Prompt "Please enter your conference number followed by the # key"    |
| Number            |             | Dial 100 – Connected to conference                                               |
| Conference        |             | Dial 100 – Connected to conference                                               |
| Number            |             |                                                                                  |

#### Table 7-3: Dialing Information - Registered on Orion-MCU

### Participant is not registered:

| Dialing<br>Option    | PIN<br>Code | Operations and Prompts                                                                                                    |
|----------------------|-------------|----------------------------------------------------------------------------------------------------|
| Access<br>Number     | ٧           | Dial 500@Orion.com – Prompt "Please enter your conference number followed by the # key"                                       |
|                      |             | Dial 100 – Prompt " <i>Please enter the conference PIN number followed by the # key</i> "<br>Dial 1 – Connected to conference |
|                      |             | Alternative option (Connecting without prompts):                                                                              |
|                      |             | Dial 500*100*1@Orion.com – Connected to conference                                                                            |
| Conference<br>Number | ٧           | Dial 100@Orion.com – Prompt "Please enter the conference PIN number followed by the # key"                                    |
|                      |             | Dial 1 – Connected to conference                                                                                              |
| Access<br>Number     |             | Dial 500@Orion.com – Prompt "Please enter your conference number followed by the # key"                                       |
|                      |             | Dial 100 – Connected to conference                                                                                            |
| Conference<br>Number |             | Dial 100@Orion.com – Connected to conference                                                                                  |

Table 7-4: Dialing Information - Not Registered

# 8. Leader Dashboard

### 8.1 Leader's Capabilities

The Leader Dashboard provides the following capabilities to the conference leader:

- Invite participants to join the conference
- Modify the status of the participant from dominant to non dominant and vice versa
- Make a participant visible/invisible
- Obtain call statistics
- Mute/Unmute all participants
- Lock/Unlock the conference
- View detailed conference parameters
- Remove participants from the conference
- Modify the conference layout mode.

### 8.2 Leader Login

The leader logs into the Leader Dashboard by using the conference number as username and the leader PIN code as password, as shown below in Figure 8-1:

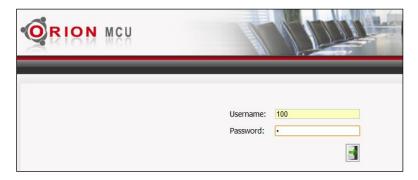

Figure 8-1: Leader Login

### 8.3 Main Screen

Figure 8-2 below shows the Leader Dashboard's main window:

|                                                                               | ų                                                                                               | Welcome, adminname                                                               |
|-------------------------------------------------------------------------------|-------------------------------------------------------------------------------------------------|----------------------------------------------------------------------------------|
| Conference Informat<br>onference number: 1<br>esolution: High<br>IN Code: 123 | ion<br>Total incoming bandwidth usage: 41.55 Mbps<br>Total outgoing bandwidth usage: 34.34 Mbps | Number of Participants:<br>Total: 11 Visible: 11<br>Max Shown Participants: 16 • |
| Lock Conference                                                               | Participants Layouts                                                                            |                                                                                  |
| Call Participants                                                             | 972549866275 RINGING                                                                            | P i 🔗 💵 👧                                                                        |
| Mute All Participants                                                         | 972548418874<br>972547834442                                                                    | P i 🔏 🍽 🚓<br>P i 🏾 🕷 🖛                                                           |
| Show Statistics                                                               | 972545710273 RINGING                                                                            | P i 🖇 🛤 🦛                                                                        |
|                                                                               | 972544127222                                                                                    | P i 🔗 🍽 🍙                                                                        |
|                                                                               | 972546262398 RINGING                                                                            | P i 🔗 🐺 🍋                                                                        |
|                                                                               | 972549345090 RINGING                                                                            | P i & III 🐢                                                                      |
|                                                                               | 972542958483 RINGING<br>972541989976                                                            | P i 🔬 🖬 📭                                                                        |
|                                                                               | 972544583799                                                                                    | P i 🛦 🐺 🐢                                                                        |
|                                                                               | 972544034214                                                                                    | P i 🗼 🖛 🐢                                                                        |

Figure 8-2: Leader Dashboard Main Window

On the main screen of the leader dashboard, the following items are displayed:

- **Conference Information** Conference information includes conference number, resolution and the PIN code.
- **Total Bandwidth** Total bandwidth usage of incoming and outgoing sessions, updated every 5 seconds displayed at the top of the toolbar.
- **Number of Participants** Showing the number of total and visible participants and enabling the leader to select the number of shown participants, using a drop down menu.
- **Operational Buttons** The following operational buttons appear at the left side of the Leader Dashboard window:
  - Lock/Unlock Conference Locking the conference prevents the users that are not currently a part of the conference session, to join the conference.
  - **Call Participants** Enables the leader to invite participants to join the conference.
  - Mute/Unmute All Participants
  - Show Statistics Displays the conference's detailed statistics information (section 8.5 below).
- Toolbar which includes Participants and Layout options (section 8). Participants screen provides the default display of the main screen.

• The list of the conference participants followed by icons - Each participant in the list is followed by icons. Each icon represents an information about the participant's state or /and enables the user to toggle between the states, by clicking on it.

The icons and the state they represent are listed in Figure 8-3 below:

| D                         | Ρ                          |                            |
|---------------------------|----------------------------|----------------------------|
| Dominant participant      | Participant (not Dominant) |                            |
| İ                         |                            |                            |
| Call statistics           |                            |                            |
| È                         | È                          | À                          |
| Participant voice enabled | Video only conference      | Participant voice muted    |
|                           |                            | <b>•</b>                   |
| Visible, participant      | Voice only participant     | Participant video disabled |
| <u>_</u>                  |                            |                            |
| Remove participant        |                            |                            |

Figure 8-3: Leader Dashboard Icons

Figure 8-4 shows a participant's call statistics information, appears upon clicking on  ${}^{1}$  :

|                              | Auto Refresh 🗹 |           |  |
|------------------------------|----------------|-----------|--|
| Video                        | тх             | RX        |  |
| Video Protocol               | H264           | H264      |  |
| Video Resolution             | VGA            | SIF       |  |
| Video Frame Rate             | 30             | 38        |  |
| Video Rate Used (in Mbps)    | 1.1            | 0.79      |  |
| Video Packet Loss            | 0              | 0         |  |
| Video Packet Loss Percentage | 0              | 0         |  |
| Video Jitter                 | 0              | 31        |  |
| 🔊 Audio                      | тх             | RX        |  |
| Audio Protocol               | G7221-32k      | G7221-32k |  |
| Audio Rate Used (in Kbps)    | 32             | 32        |  |
| Addio Nace Obed (in Rops)    | 0              | 0         |  |
| Audio Packet Loss            |                |           |  |
|                              | 0              | 0         |  |

Figure 8-4: Call Statistics

### 8.4 Layouts

To set the conference layout mode, click the **Layouts** tab on the main leader dashboard screen. Figure 8-5, shows the current and the possible layouts:

| Conference Information            |                                                                                          | Welcome, adminname<br>Number of Participants:<br>Total: 7 Visible: 7 |
|-----------------------------------|------------------------------------------------------------------------------------------|----------------------------------------------------------------------|
| Resolution: High<br>PIN Code: 123 | Total incoming bandwidth usage: 59.53 Mbps<br>Total outgoing bandwidth usage: 48.72 Mbps | Max Shown Participants: 16 -                                         |
| Lock Conference                   | Participants Layouts                                                                     |                                                                      |
| Call Participants                 |                                                                                          |                                                                      |
| Mute All Participants             |                                                                                          |                                                                      |
| Show Statistics                   | Dominant Based Equal Pres                                                                |                                                                      |
|                                   |                                                                                          |                                                                      |
|                                   | Apply Chosen Layout to Conference                                                        | Current Layout                                                       |
|                                   |                                                                                          |                                                                      |
| GURI                              |                                                                                          | © 2012 SURF Communications Solutions                                 |

Figure 8-5: Conference Layouts

One of two layouts can be chosen:

- **Dominant based**: The dominant speaker's image is larger than the other participants' images (The dominant speaker is automatically defined by energetic voice detection).
- Equal Presence: All the images are displayed equally.

The red border shows the chosen layout. Click **Apply Chosen Layout to Conference** to select a layout.

### 8.5 Show Statistics

To view the conference statistics details, click the **Show Statistics** button on the left side of the leader dashboard screen. Figure 8-6 showing the statistics information of all the conference participants:

| Participant                  | 27      | 77      | 2         | 12        | 2       | 11      | 99      | 99      | 10      | )7      |
|------------------------------|---------|---------|-----------|-----------|---------|---------|---------|---------|---------|---------|
| Video                        | тх      | RX      | тх        | RX        | тх      | RX      | тх      | RX      | тх      | RX      |
| Video Protocol               | H264    | H264    | H264      | H264      | H264    | H264    | H264    | H264    | H264    | H264    |
| Video Resolution             | VGA     | CIF     | VGA       | SIF       | VGA     | SIF     | VGA     | SIF     | VGA     | QVGA    |
| Video Frame Rate             | 31      | 15      | 31        | 20        | 31      | 30      | 31      | 30      | 31      | 15      |
| Video Packet Loss Percentage | 0       | 0       | 0         | 0         | 0       | 0       | 0       | 0       | 0       | 0       |
| 🔗 Audio                      | хт      | RX      | тх        | RX        | тх      | RX      | тх      | RX      | тх      | RX      |
| Audio Protocol               | G.711MU | G.711MU | G7221-32k | G7221-32k | G.711MU | G.711MU | G.711MU | G.711MU | G.711MU | G.711MU |
| Audio Rate Used (in Kbps)    | 64      | 64      | 32        | 32        | 64      | 64      | 64      | 64      | 64      | 64      |
| Audio Packet Loss Percentage | 0       | 0       | 0         | 0         | 0       | 0       | 0       | 0       | 0       | 0       |

Figure 8-6: Conference Statistics

Use the horizontal scroll bar to view all the participan's information.

Set the **Auto Refresh** check-box to update the displayed information automatically. The information is updated every 5 seconds.

The rows in the statistics table above can be set or reset by clicking on the **Rows Settings** button. As shows in Figure 8-7:

| Rows Settings X                |
|--------------------------------|
| 🔮 Video Protocol               |
| 🕑 Video Resolution             |
| 🗹 Audio Protocol               |
| 🕑 Audio Rate Used (in Kbps)    |
| 🕴 Audio Packet Loss            |
| 🥑 Audio Packet Loss Percentage |
| 🕑 Video Frame Rate             |
| 🕴 Video Rate Used (in Mbps)    |
| 🕴 Video Packet Loss            |
| 🕑 Video Packet Loss Percentage |
| 🕴 Video Jitter                 |
| 🕴 Audio Jitter                 |
| Restore Default                |

Figure 8-7: Rows Settings

Click on **Restore Default** to restore the original rows settings.

### 8.6 Calling Participants

#### To invite participants to join a conference:

1. Click the Call Participants button.

The Call Participants window opens as shows in Figure 8-8:

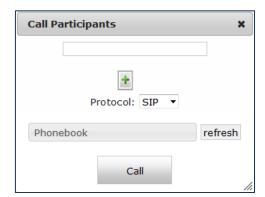

Figure 8-8: Calling Participants

- 2. Choose one of the following options:
  - 2.1 Use the text-box, You can enter one of the following:
  - For registered participant: Enter the name/number appears in the registration to SIP registrar
  - For non-registered participant: Enter the full path including the SIP server IP address: name/number@SIP server-IP-Address

| Call Participants  | ×       |
|--------------------|---------|
| Charlie@10.10.10.1 | 80      |
| Protocol: SIP      | ¥       |
| Phonebook          | refresh |
| Call               |         |

- Click to add more participants and then click Call.
- Click X to cancel the invitation.
- 2.2 Use the phone-book:
- Point on the Phonebook text-box with the cursor and click on it.
- The Phonebook window pops-up:

| Filter: Enter keywords    |   |         |
|---------------------------|---|---------|
| ✓ Check all X Uncheck all | 0 | r<br>I  |
| 222@157.164.208.149       |   |         |
| 444@215.83.18.55          |   |         |
| ilana@99.139.44.95        |   |         |
| Maria@130.102.111.251     |   |         |
|                           | - |         |
| Phonebook                 | ÷ | refresh |
|                           |   |         |
| Call                      |   | //      |

- Check the participants you want to invite and click Call.
- You can check/uncheck the entire list or filter the list by using the toolbar at the top of the window. To return back to the original list, press Refresh.

## 9. Firewall and NAT

### 9.1 Overview

Orion-MCU provides voice and video conferencing services for SMBs and enterprises, and is naturally located either in a demilitarized zone (DMZ) with a public or private IP address or in a LAN behind the organization's Firewall/NAT (Network Address Translation) with a private IP address. The Orion-MCU may also reside in a public IP.

Firewalls that are not SIP aware may cause complexity in providing connectivity with clients, located in the external IP network or behind other firewalls.

This section describes the possible topologies, firewall/NAT settings, and NAT traversal in Orion-MCU.

### 9.2 **Topologies**

### 9.2.1 Orion-MCU in a DMZ

When Orion-MCU is located in the DMZ, it allows you to assign to it a public or private IP address. This enables an easy access and direct connectivity with video clients in the public internet as shown below in Figure 9-1:

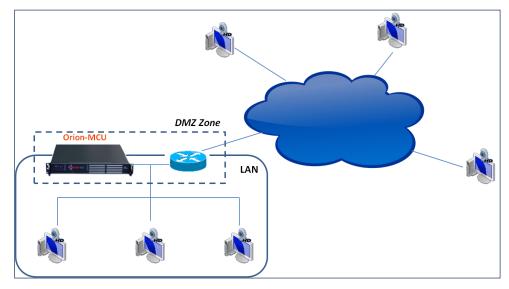

#### Figure 9-1: Orion-MCU in DMZ Zone

### 9.2.2 Orion-MCU behind a NAT

When Orion-MCU system is located behind a NAT, in a private LAN, it is not accessed directly by the other entities in the internet. This causes a better security on one hand and on the other

hand it makes the connectivity with outside world more complicated. When deploying the Orion-MCU in this topology, it is required to provide port mapping to the Orion-MCU. As shown below in Figure 9-2:

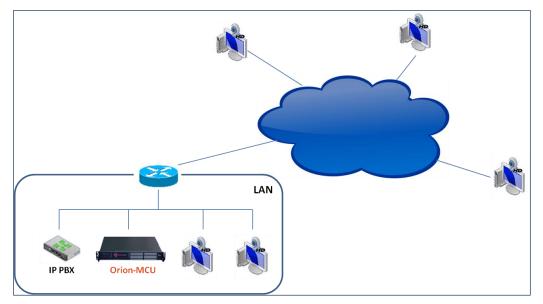

Figure 9-2: Orion-MCU Located in LAN

### 9.3 Firewall/NAT Settings

In order to use a firewall/NAT, it is recommended to follow the below settings:

### 9.3.1 Blocking Ports

Block the access, from the external IP network, to the following ports:

- 22 (ssh)
- 23 (telnet)
- 80 (http)
- 443 (https)

You may let them remain open for internal administrative operations.

### 9.3.2 Enabling SIP Sessions

To enable SIP setup with other entities in the external network, the firewall/NAT router must be configured to allow incoming and outgoing SIP messages through UDP port 5060 and 5093 (for SIP session signaling) and TCP port 5061 (for TLS).

### 9.3.3 RTP Traffic Ports Range

The range of the UDP ports for the incoming and outgoing RTP packets need to remain open in the firewall/NAT. Orion-MCU communicates through ports in the range 10000-20000, for video, voice.

The actual range can be restricted within the default one, depending on number of conferences, participants per conference, conference type and Orion-MCU's model you are using.

### 9.4 NAT Traversal in Orion-MCU

### 9.4.1 Near-End NAT Traversal

In a deployment scenario where Orion-MCU is located behind a firewall and is configured with private IP address, the signaling sent from the Orion-MCU messeges will contain private IP addresses. Unless the firewall provides VoIP NAT Traversal services, sessions will not connect, as the singling messeges will contain non-routable addresses. This issue is called Near-End NAT traversal, as the problem to be solved is "near" – meaning the close firewall.

Orion-MCU solves this problem by providing near-end NAT traversal as part of the Orion-MCU. The private IP addresses within the SDP are replaced by the NAT's public IP address and the clients receive SIP messages which include SDP with accessible public IP addresses, providing session completion.

### 9.4.2 Orion-MCU Setting for Near-End NAT Traversal

In order to allow near-end NAT Traversal in Orion-MCU, follow the below steps:

1. Select **System Settings > SIP Configuration**. The below screen opens:

| SYSTEM SETTINGS   | CONFERENCES                                              | _                                    |                      | Welcome, admin                   | About              |  |  |
|-------------------|----------------------------------------------------------|--------------------------------------|----------------------|----------------------------------|--------------------|--|--|
| USER MANAGEMENT   | System Settings / SIP Configu                            | ration                               |                      |                                  |                    |  |  |
| NETWORK SETTINGS  | SIP Interface                                            | STD Interface                        |                      |                                  | External Registrar |  |  |
| SIP CONFIGURATION | Listening SIP Port: 5060                                 |                                      |                      | Use External Registrar:          | N                  |  |  |
| H323 SETTINGS     | Block Direct Calls:                                      |                                      | No                   | Registrar IP / Domain Name:      | 127.0.0            |  |  |
| ACCESS NUMBERS    | Built-in Registrar / Proxy Enable Registrar / Proxy: Yes |                                      |                      |                                  |                    |  |  |
| DATE & TIME       |                                                          |                                      |                      | - Registrar Port:                | 506                |  |  |
| MAINTENANCE       |                                                          |                                      |                      | Use REGISTER Authentication:     | Ν                  |  |  |
| UPGRADE           |                                                          | REGISTER Authentication Required: No |                      | Authentication Realm:            | LIKRea             |  |  |
|                   |                                                          |                                      |                      | Outbound Proxy                   |                    |  |  |
|                   | Authentication Realm:                                    |                                      | girealm              | Use Outbound Proxy:              | Ν                  |  |  |
|                   | Show SIP Registrations                                   | SIP Users                            |                      | Outbound Proxy IP / Domain Name: | 127.0.0            |  |  |
|                   | NAT Traversal MCU is behind NAT: Yes                     |                                      | Outbound Proxy Port: | 506                              |                    |  |  |
|                   |                                                          |                                      |                      |                                  |                    |  |  |
|                   | MCU Public IP / Domain Name:                             | michael.orionm                       | cu.com               |                                  |                    |  |  |

Figure 9-3: SIP Public IP Configuration

- 2. Click Edit 🛃 . SIP settings become editable.
- 3. Set the Enable Registrar / Proxy check-box.
- 4. Enter a value for Listening SIP Port.
- 5. Enable the **MCU is behind NAT** check-box.
- 6. Enter a value for MCU Public IP / Domain Name:

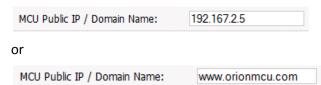

- 7. Press **Save V** to save the configuration.
- 8. The system restarts. If **Domain Name** has been entered, the address is resolved.
- 9. Near-end NAT traversal is applied.

### 9.4.3 Far-End NAT Traversal

When the SIP client is behind a firewall, Orion-MCU may receive private IP addresses in the received SDP (for sending the session's RTP packets) as shown below in Figure 9-4:

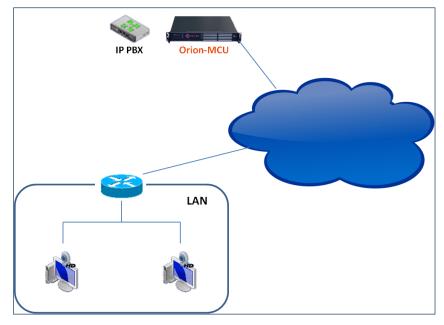

Figure 9-4: SIP Client behind a NAT

In this case, the packets cannot be sent, until the first packets are received from the client. The system learns the actual public IP address of these packets, and sends the transmitted RTP packets to this address.

Far-end NAT traversal is applied automatically and no setting is needed in Orion-MCU.

**Note**: Please note that in order for this topology to work, the SIP clients located behind the local firewall must support Near-End NAT traversal.

Near End NAT Traversal for SIP Clients requires the SIP clients to send their routable (in most cases Public) IP address in their contact information and r-port parameter.

# **10. Serial Connectivity**

If there is no communication with the system for any reason, the Orion-MCU can be accessed by the serial I/O port for a basic troubleshooting. Follow these steps to enable serial communication.

#### Step 1: Physical Connectivity

Connect the serial port of your laptop to the Orion-MCU serial port. If no serial I/O port is available on your computer, use a USB adaptor.

#### Step 2: Login

Use any Telnet software, for example "<u>PuTTy</u>". Enter the relevant input as shown in the **PuTTY Configuration** display below and press **Open**:

| Real PuTTY Configuration                                                                                                    |                                                                                                    | 23                                                      |
|----------------------------------------------------------------------------------------------------|----------------------------------------------------------------------------------------------------|---------------------------------------------------------|
| Category:                                                                                                    |                                                                                                    |                                                         |
| Category:<br>Session<br>Logging<br>Terminal<br>Keyboard<br>Bell<br>Features<br>Window<br>Rehaviour<br>Translation<br>Selection<br>Colours<br>Colours<br>Colours<br>Connection<br>Data<br>Proxy<br>Telnet<br>Rlogin<br>SSH<br>Serial | Basic options for your PuTTY s Specify the destination you want to conr Serial line COM10 Connection type: Raw Telnet Rlogin SS Load, save or delete a stored session Saved Sessions orion Serial Default Settings orion Serial Close window on exit: Aways Never O Only on | Speed<br>115200<br>SH  Serial<br>Load<br>Save<br>Delete |
| About                                                                                                    | Open                                                                                                    | Cancel                                                  |

Figure 10-1: PuTTY Configuration

#### Step 3: Emergency menu

The login prompt of the system appears. Enter the default user name and password (admin, admin) to view the emergency menu. Use the arrow keys and <Enter> to make your selection from the following options:

- 1. Show the IP address of the system
- 2. Set a default IP address
- 3. Reset the password
- 4. Reboot the system

### 5. Logout

# **11. Appendix-A: Precautions & Safety**

### 11.1 Rack Precautions

- Ensure that the leveling jacks on the bottom of the rack are fully extended to the floor with the full weight of the rack resting on them.
- In a single rack installation, stabilizers should be attached to the rack.
- In multiple rack installations, the racks should be coupled together.
- Always make sure the rack is stable before extracting a component from the rack.
- Extract only one component at a time extracting two or more simultaneously may cause the rack to become unstable.

### **11.2 Server Precautions**

- Review the electrical and general safety precautions.
- Determine the placement of each component in the rack before you install the rails.
- Install the heaviest server components at the bottom of the rack first, and then work up.
- Use a regulating, uninterruptible power supply (UPS) to protect the Orion-MCU from power surges, voltage spikes and to keep your system operating in case of a power failure.
- To maintain proper cooling, always keep the rack's front door and all panels and components on the components closed when not servicing.

### 11.3 System Safety

### **11.3.1 Electrical Safety Precautions**

Basic electrical safety precautions should be followed to protect yourself from harm and the Orion-MCU from damage:

- Be aware of the locations of the power on/off switch on the chassis as well as the room's emergency power-off switch, disconnection switch or electrical outlet. If an electrical accident occurs, you can then quickly remove power from the system.
- Do not work alone when working with high voltage components.
- Power should always be disconnected from the system when removing or installing main system components. When disconnecting power, you should first shut down the system and then unplug the power cords.
- When working around exposed electrical circuits, another person who is familiar with the power-off controls should be nearby to switch off the power if necessary.
- Use only one hand when working with powered-on electrical equipment. This is to avoid making a complete circuit, which will cause electrical shock. Use extreme caution when using

metal tools, which can easily damage any electrical components or circuit boards they come into contact with.

- Do not use mats designed to decrease static electrical discharge as protection from electrical shock. Instead, use rubber mats that have been specifically designed as electrical insulators.
- The power supply power cords must include a grounding plug and must be plugged into grounded electrical outlets.

### **11.3.2 General Safety Precautions**

Follow these rules to ensure general safety:

- Keep the area around the system clean and free of clutter.
- The system weighs approximately 10 lbs (4.5 kg).
- Place the chassis top cover and any system components that have been removed, away from the system or on a table so that they won't accidentally be stepped on.
- After accessing the inside of the system, close the system back up and secure it to the rack unit with the retention screws, after ensuring that all connections have been made.

# **12. Appendix-B- Rack Mounting**

The box your chassis was shipped in should include four mounting screws, which you will need if you intend to install the system into a rack.

#### **Choosing a Setup Location**

- Leave enough clearance in front of the rack to enable you to open the front door completely (~25 inches).
- Leave approximately 30 inches of clearance in the back of the rack to allow for sufficient airflow and ease of servicing.
- This product is for installation only in a Restricted Access Location (dedicated equipment room, service closet, etc.).

#### **Rack Mounting Considerations**

Ambient Operating Temperature: If installed in a closed or multi-unit rack assembly, the ambient operating temperature of the rack environment may be greater than the ambient temperature of the room. Therefore, consideration should be given to installing the equipment in an environment compatible with the manufacturer's maximum rated ambient temperature (Tmra).

Reduced Airflow: Equipment should be mounted into a rack so that the amount of airflow required for safe operation is not compromised.

Mechanical Loading: Equipment should be mounted into a rack so that a hazardous condition does not arise due to uneven mechanical loading.

Circuit Overloading: Consideration should be given to the connection of the equipment to the power supply circuitry and the effect that any possible overloading of circuits might have on over current protection and power supply wiring. Appropriate consideration of equipment nameplate ratings should be used when addressing this concern.

Reliable Ground: A reliable ground must be maintained at all times. To ensure this, the rack itself should be grounded. Particular attention should be given to power supply connections other than the direct connections to the branch circuit (i.e. the use of power strips, etc.).

#### **Rack Mounting Instructions**

This section provides information about installing the Orion-MCU into a rack unit. There are a variety of rack units on the market, which may mean the assembly procedure will differ slightly. You should also refer to the installation instructions that came with the rack unit you are using.

#### Installing the Chassis into a Rack:

- 1. Confirm that chassis includes the four mounting screws required to mount the chassis into a rack
- 2. Align the thru holes of the chassis with the thru holes of the rack.
- 3. Insert the mounting screws into the thru holes in the front of the chassis and through the thru holes in the rack

#### Installing into a Telco Rack

The compact design of the Orion-MCU enables installation into a Telco rack without the use of rails. The installation instructions are similar to the regular rack instructions.

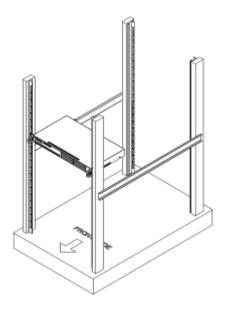

Figure 12-1- Installing Orion-MCU into a Rack

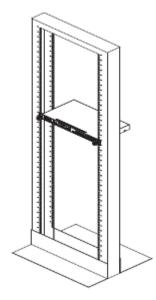

Figure 12-2- Installing Orion-MCU into a Telco Rack

# 13. Appendix C- Technical Specification

Dimensions (H x W x D): Inches: 1.7 x 17.2 x 9.8 (4.3 x 43.7 x 24.9 Centimeters)

Chassis: 1U Rackmountable

Weight: Net Weight: 7.7 lbs. (3.5 kg)

#### **System Input Requirements**

AC Input Voltage: 100-240 VAC (auto-range)

Rated Input Current: 3A max

Rated Input Frequency: 50 to 60 Hz

#### **Power Supply**

Rated Output Power: 200W (Part# PWS-202-1H)

Rated Output Voltages: +3.3V (8A), +5V (8A), +12V (16A), -12V (0.5A), +5Vsb (2A)

#### **Operating Environment**

Operating Temperature: 10° to 35° C (50° to 95° F) Non-operating Temperature: -40° to 70° C (-40° to 158° F) Operating Relative Humidity: 8% to 90% (non-condensing) Non-operating Relative Humidity: 5 to 95% (non-condensing)

#### Web-based GUI

Orion-MCU web based GUI supports Internet Explorer 8 or newer, Google Chrome 20 or newer, Mozilla Firefox 14 or newer and Safari 5 or newer.

End of Document